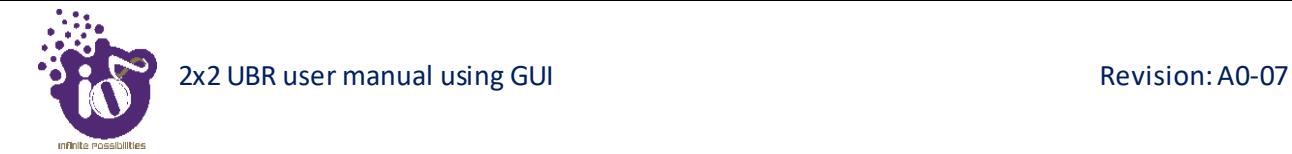

## *11.5.1.3 Link settings of Slave device in a P2P or P2MP link*

A basic overview of the TDMA Configuration screen/Link settings of Slave device in a P2P or P2MP link is given below:

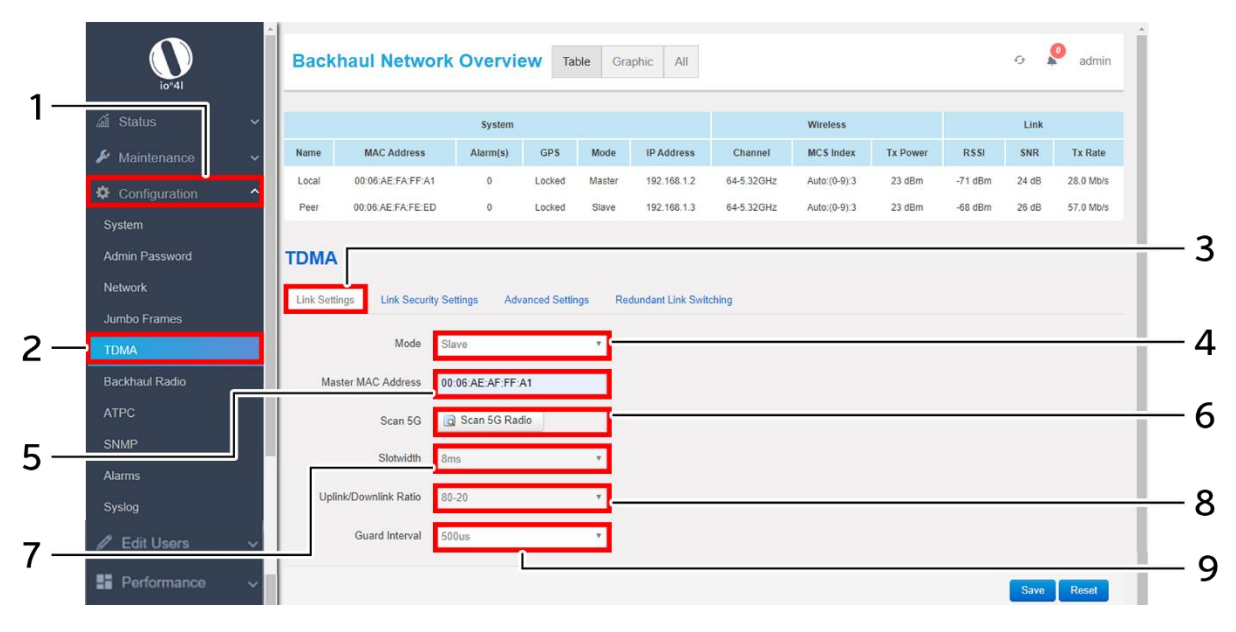

*Figure 32: Link settings screen of Slave device in a P2P or P2MP link*

Follow the steps given below and configure the link settings of Slave device in a P2P or P2MP link for the UBR:

| <b>Name</b>            | <b>Description</b>                                       |
|------------------------|----------------------------------------------------------|
| Configuration          | Click on "Configuration" dropdown                        |
| <b>TDMA</b>            | Click on "TDMA" option                                   |
| <b>Link Settings</b>   | Click on "Link Settings" option                          |
|                        | Select the "Mode" to Slave from the dropdown list        |
|                        | (Master/Slave)                                           |
|                        | Enter the "Master UID". Master UID is needed in          |
|                        | salve devices to allow their association with master     |
|                        | device. The master UID is the MAC address of the         |
|                        | master device                                            |
|                        | Click on this option and scan nearby 5G radio devices    |
|                        | if the user does not want to enter the Master UID        |
|                        | manually. Select the desired MAC address from the        |
|                        | scanned list                                             |
| Slot width             | This parameter will be in sync with the linked master    |
|                        | device                                                   |
| Downlink/ Uplink Ratio | This parameter will be in sync with the linked master    |
|                        | device. This ratio controls the bandwidth to be used for |
|                        | downlink and uplink from the device.                     |
|                        | $E.g.: 20-80$ means-                                     |
|                        | Downlink $= 20\%$ of the total available bandwidth is    |
|                        | used in downlink                                         |
|                        | Mode<br>Master UID<br>Scan 5G                            |

*Table 26: List of actions to configure the link settings of Slave device in a P2P or P2MP link*

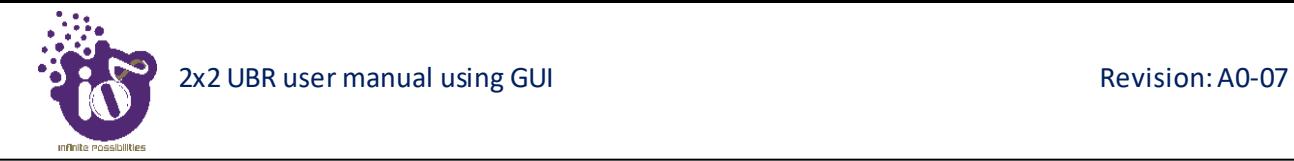

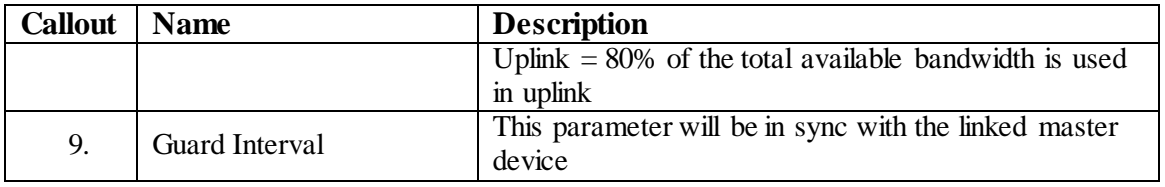

Click "Save" to save the Link settings or click "Reset" to configure the same again.

## **11.5.2 Link Security Settings**

Link security depends on the type of security protocol applied to your wireless network. The security protocol encrypts data transmissions and ensures that only trusted devices receive authorization to connect to your network. WPA2 is the most secure protocol and recommended for better security of your wireless network. A basic overview of the Link Security Settings screen is given below:

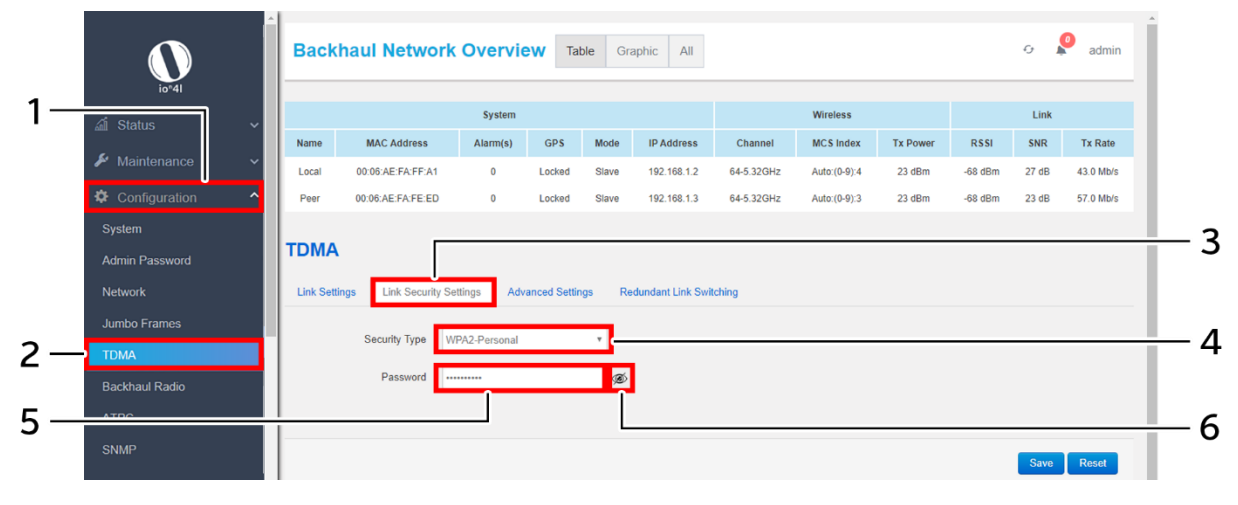

*Figure 33: Basic overview of the Link Security Settings screen*

Follow the steps given below and configure the link security settings for the UBR:

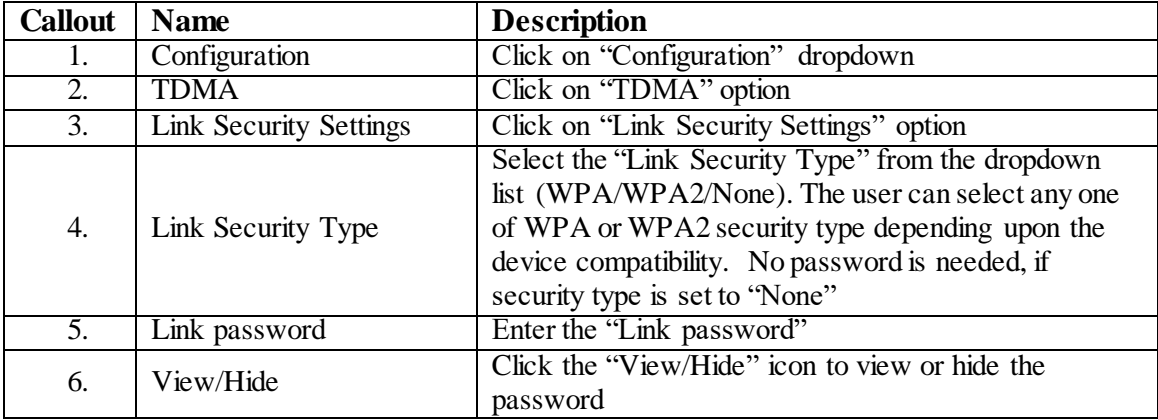

*Table 27: List of actions to configure the link security settings for the UBR*

Click "Save" to save the link security settings or click "Reset" to configure the same again.

#### **11.5.3 Advanced Settings**

A basic overview of the advanced TDMA settings screen is given below:

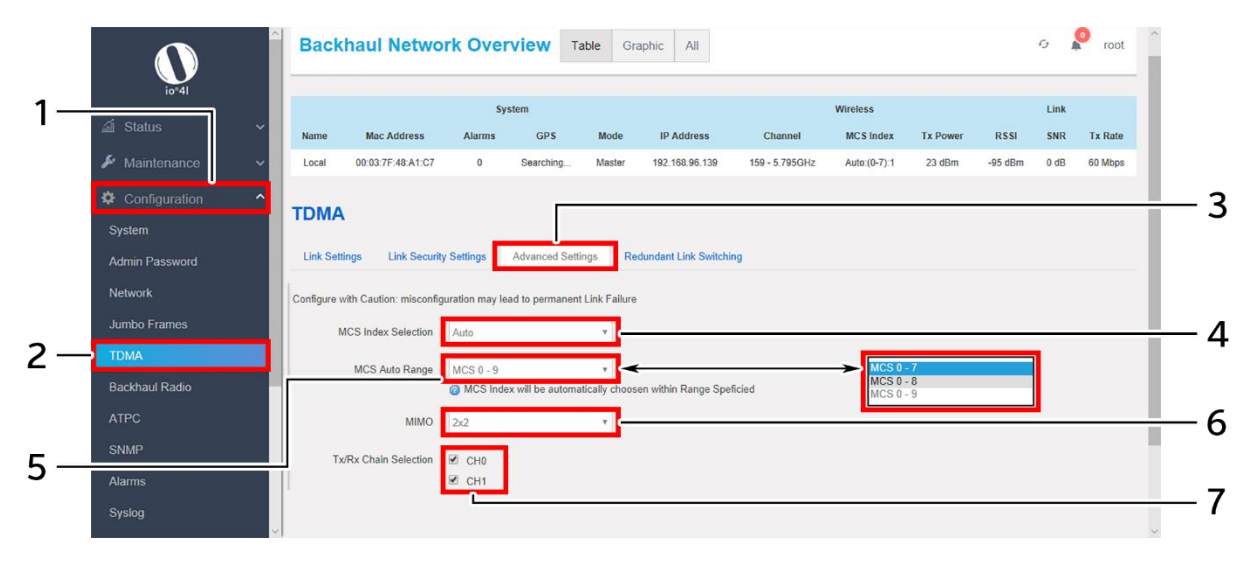

*Figure 34: Basic overview of the advanced TDMA settings screen*

## **Caution: Misconfiguration might leads to permanent link failure**

Follow the steps given below and configure the advanced TDMA settings for the UBR:

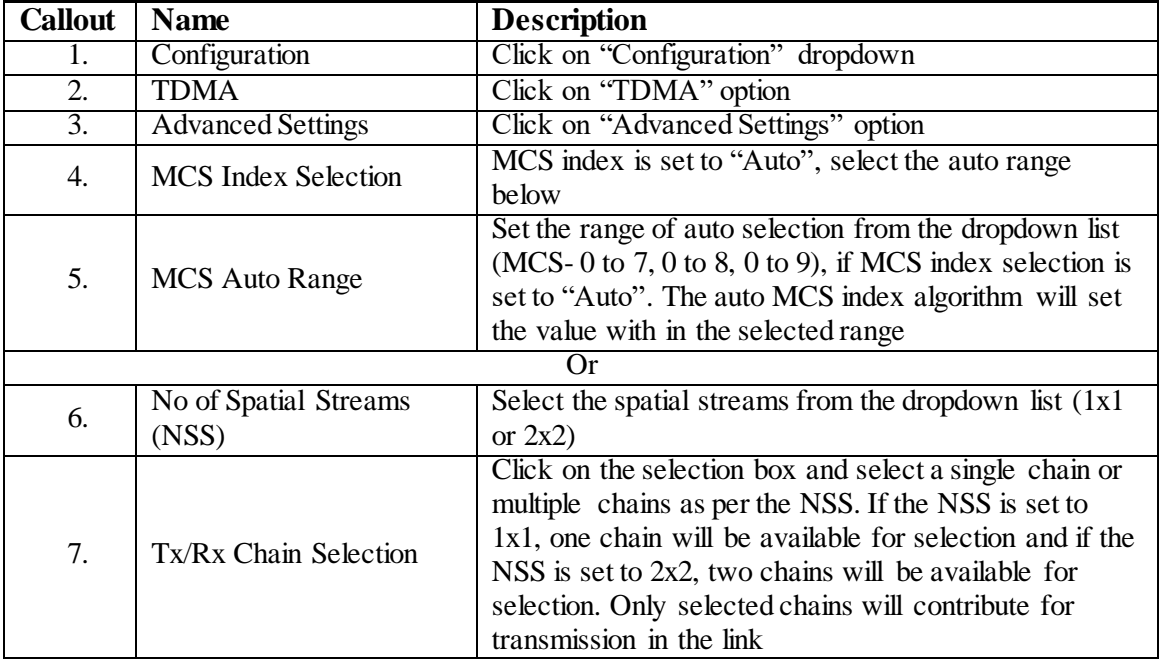

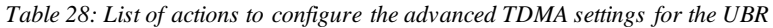

Click "Save" to save the advanced TDMA settings or click "Reset" to configure the same again.

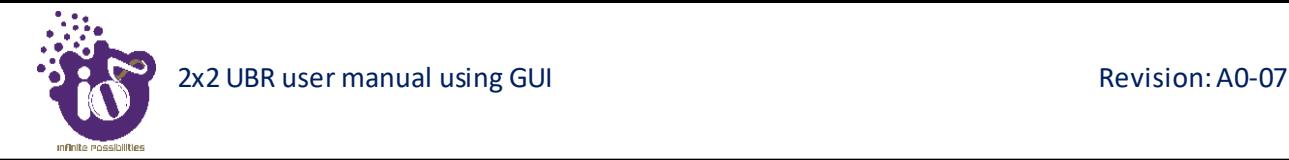

#### **11.5.4 Redundant Link Switching**

This screen provides options to comply with 1+1 switching feature. An ERPS switch is used between two established links. One link is set to primary which is used in ideal cases and the other behaves as secondary which comes online whenever the primary link is broken or down.

A basic overview of the redundant link switching screen is given below:

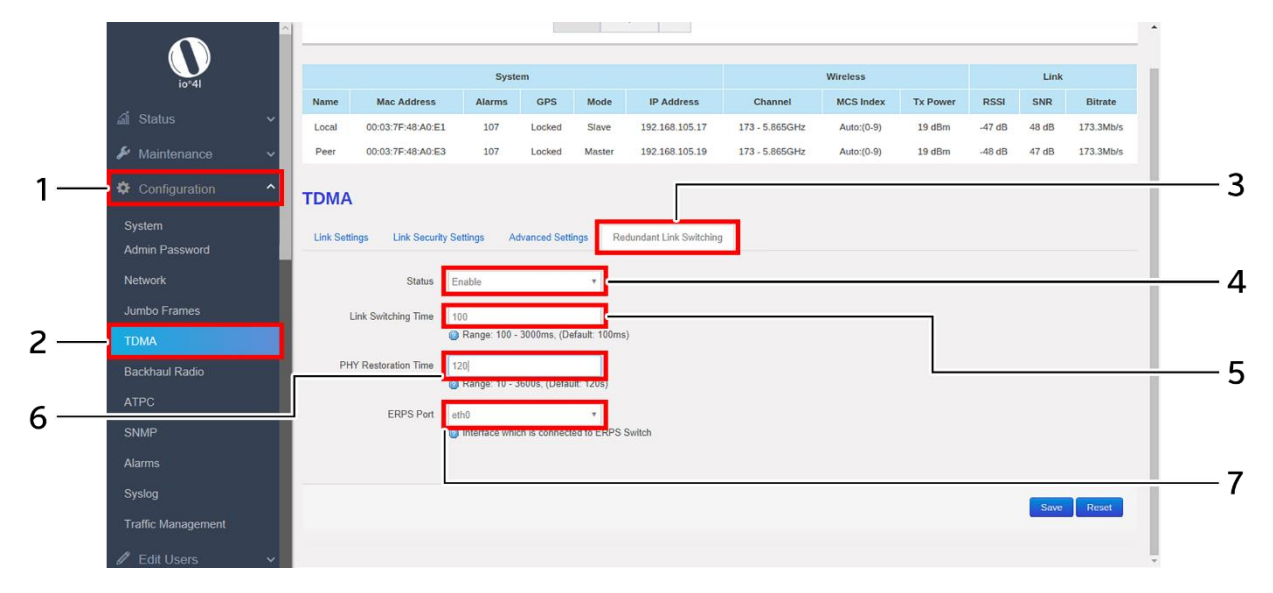

*Figure 35: Basic overview of the redundant link switching screen*

Follow the steps given below and configure the redundant link switching for the UBR:

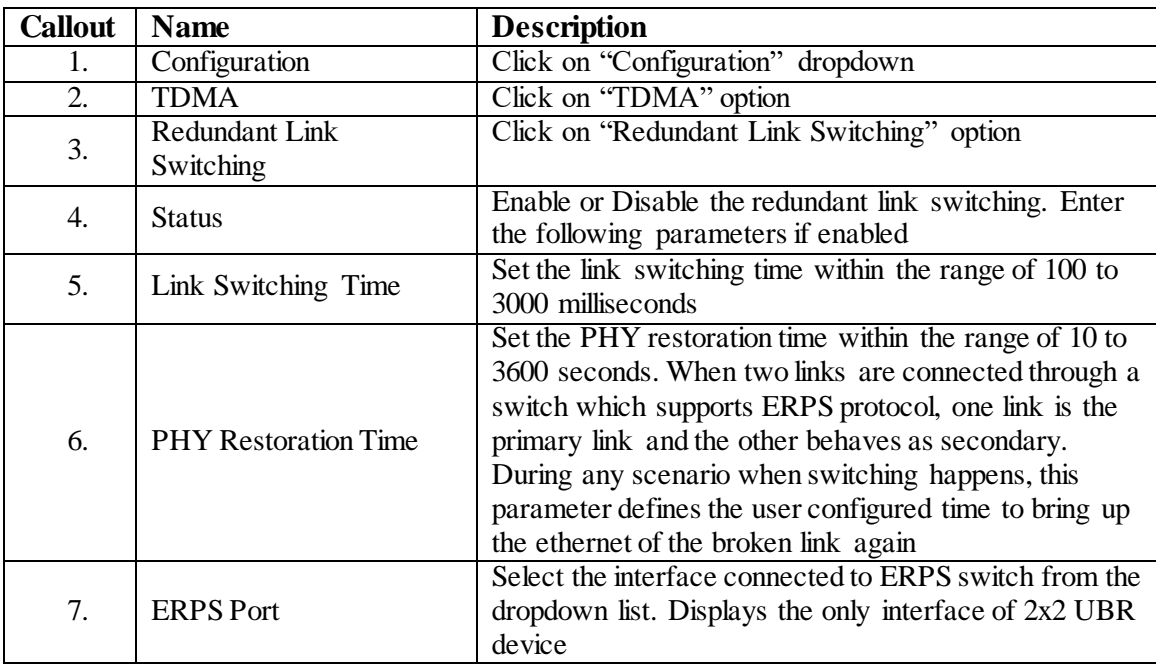

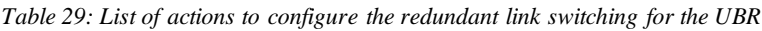

Click "Save" to save the redundant link switching or click "Reset" to configure the same again.

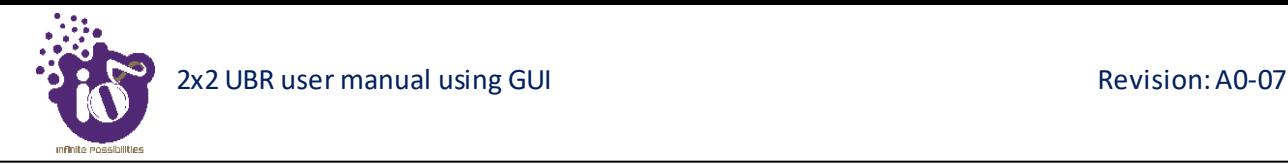

## **11.6 Backhaul Radio Configuration**

This screen provides the user with options to configure the backhaul radio parameters such as channel bandwidth, respective channel or the channel selection process, and the power for the radio signal transmission. The backhaul portion of the network comprises the intermediate links between the core network, or backbone network, and the small subnetworks at the "edge" of the entire hierarchical network. Backhaul solution in this section is detailed in context of wireless (point-to-point, point-tomultipoint over high-capacity radio links).

A basic overview of the Backhaul Radio Configuration screen is given below:

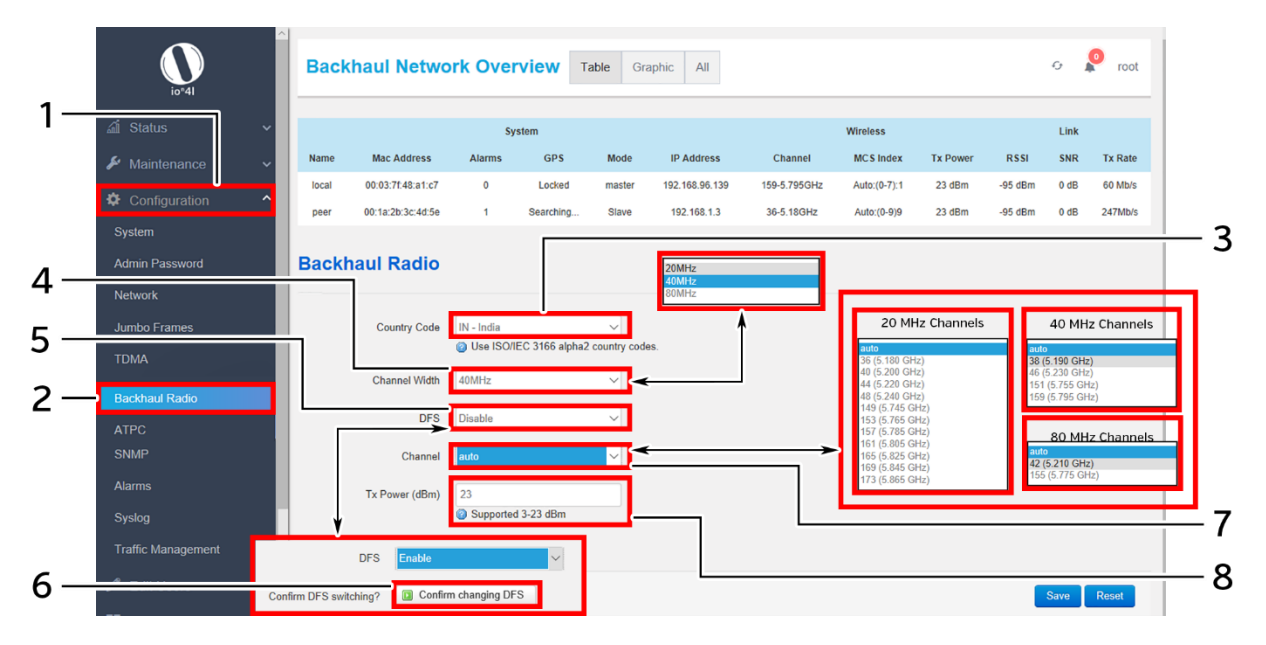

*Figure 36: Basic overview of the Backhaul Radio Configuration screen*

Follow the steps given below and configure the backhaul radio settings for the UBR:

| <b>Callout</b> | <b>Name</b>           | <b>Description</b>                                                                                                    |
|----------------|-----------------------|----------------------------------------------------------------------------------------------------|
| 1.             | Configuration         | Click on "Configuration" dropdown                                                                                                    |
| 2.             | <b>Backhaul Radio</b> | Click on "Backhaul Radio" option                                                                                                    |
| 3.             | Country Code          | Select the "Country Code" from the dropdown list                                                                                                    |
| 4.             | Channel Width         | Select the "Channel Width" from the dropdown list<br>(20MHz/40MHz/80MHz)                                                                                                    |
| 5.             | <b>DFS</b>            | Enable or Disable DFS (Dynamic Frequency<br>Selection). This parameter plays its role in auto<br>channel selection mode. If the DFS option is enabled,<br>all DFS channels will be part of auto channel selection<br>criteria and will not be blocked for selection. A<br>disabled DFS scenario blocks DFS channels in auto<br>channel selection criteria. |
| 6.             | Confirm DFS Switching | Click on this option to confirm the DFS switching, if<br>the DFS option is enabled. Ignore this step, if DFS is<br>disabled                                                                                                    |

*Table 30: List of actions to configure the backhaul radio settings*

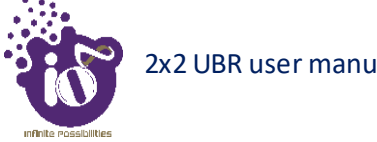

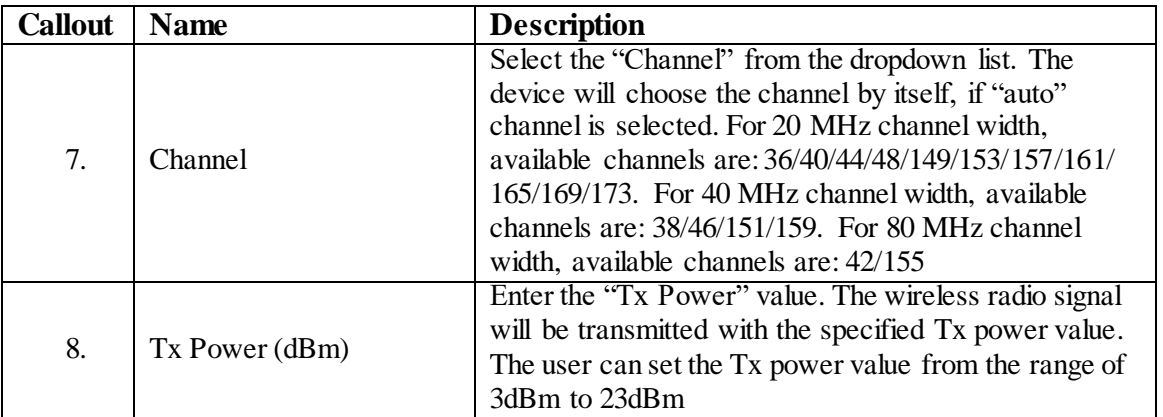

Click "Save" to save the backhaul radio configuration or click "Reset" to configure the same again.

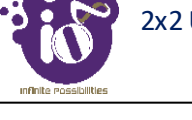

## **11.7 ATPC Configuration**

ATPC stands for Adaptive Transmission Power Control. This feature of UBR GUI enables the device to vary the power of transmitted signal to match the signal power of receiving end during "Fade" conditions (Reduced RSSI) such as heavy rainfall. ATPC can be used separately to ACM or together to maximize link uptime, stability, and availability. When the "fade" conditions (rainfall) are over, the ATPC system reduces the transmit power again. This reduces the stress on the microwave power amplifiers, which reduces power consumption, heat generation, and increases expected lifetime (MTBF).

ATPC (Automatic Transmit Power Control) is an advanced feature to ensure reliable transmission between master and slave in all weather conditions with minimal required transmit power. This reduces the stress on the power amplifiers, which reduces power consumption, heat generation and increases expected lifetime (MTBF).

ATPC will automatically increase the transmit power during fade conditions such as heavy rainfall. In ATPC, we need to define the range of signal strength (RSSI), so that ATPC will try to maintain that RSSI with minimum required transmit power in all weather conditions. Algorithm of ATPC is given below:

If the signal strength is degrading due to fading conditions, then we are increasing the transmission power gradually by one dBm. If the increased Tx power helps to maintain the desired RSSI of peer device, then the same Tx power is fixed in the board. If it fails to match the desired value, Tx power is again incremented and this process will be repeated until reaches desired RSSI. In other case, if the signal strength is higher than the required, then the power to transmit is wasted. Hence, the Tx power is reduced by one unit and it is compared as mentioned above.

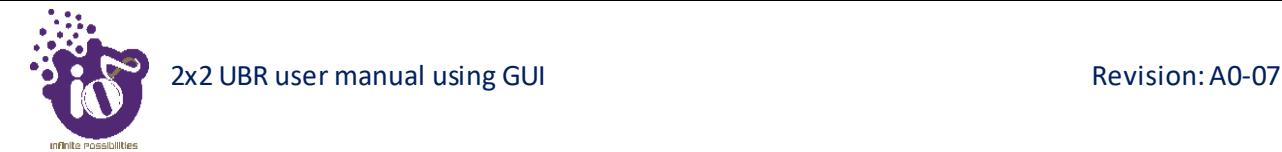

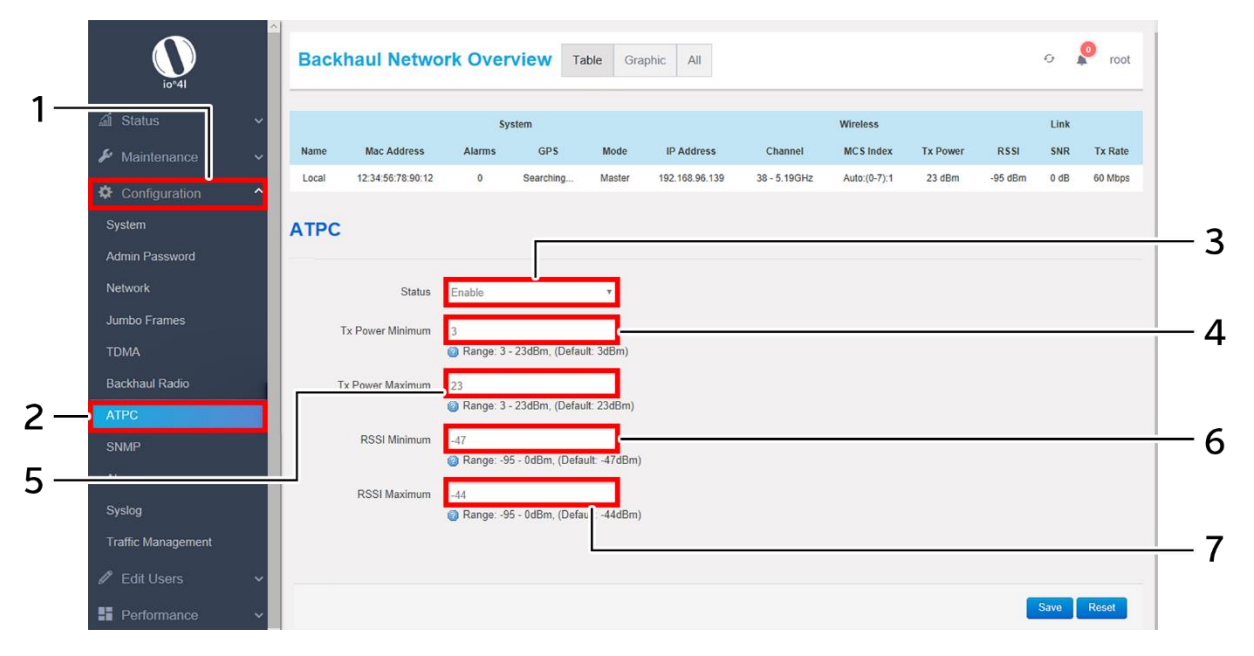

A basic overview of the ATPC Configuration screen is given below:

*Figure 37: Basic overview of the ATPC Configuration screen*

Follow the steps given below and configure the ATPC settings for the UBR:

| <b>Callout</b> | <b>Name</b>             | <b>Description</b>                                   |
|----------------|-------------------------|------------------------------------------------------|
| 1.             | Configuration           | Click on "Configuration" dropdown                    |
| 2.             | <b>ATPC</b>             | Click on "ATPC" option                               |
| 3.             | <b>ATPC Support</b>     | Enable/Disable the ATPC support. Enter the following |
|                |                         | parameters, if enabled                               |
| 4.             | Tx Power Minimum        | Enter the minimum Tx power for ATPC calculations.    |
|                |                         | It should not be less than 3 dBm                     |
| 5.             | <b>Tx Power Maximum</b> | Enter the maximum Tx power for ATPC calculations.    |
|                |                         | It should not be more than 23 dBm                    |
| 6.             | <b>RSSI Minimum</b>     | Enter the minimum RSSI for ATPC calculations. It     |
|                |                         | should not be less than -95 dBm                      |
| 7.             | <b>RSSI Maximum</b>     | Enter the maximum RSSI for ATPC calculations. It     |
|                |                         | should not be more than $0$ dBm                      |

*Table 31: List of actions to configure the ATPC settings*

Click "Save" to save the ATPC configuration or click "Reset" to configure the same again. The ATPC algorithm will vary the transmission power accordingly to keep the RSSI within the range.

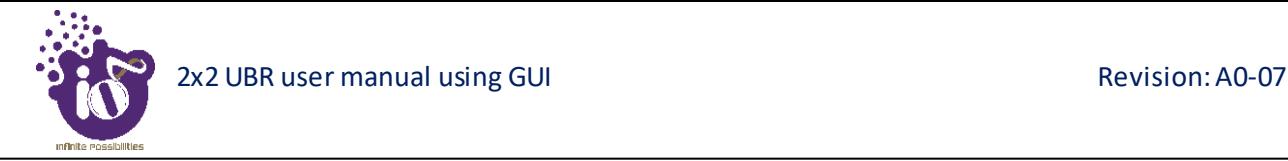

## 11.8 SNMP Configuration

Simple Network Management Protocol (SNMP) is an Internet Standard protocol for collecting and organizing information about managed devices on IP networks. The SNMP configuration is also used for modifying that information to change device behavior. The ion's UBR device supports both SNMPv2 and SNMPv3 protocol. SNMP v3 is very similar to SNMP v2 (previous version) apart from the improved security model. SNMP v3 replaces the simple password sharing (as clear text) in SNMP v2 with a much more secure encoded security parameters.

#### **SNMP Version-v1 & v2c:**

P **Backhaul Network Overview** Table Graphic All  $C_{\mathcal{F}}$ 1 Link **System** MCS Ind **RSSI** SNR Tx Rat Nam Cha 60 Mbos 00:03:7F:48:A1:C 192.168.96.139  $23$  dBm  $0$  dB 159 - 5.795G Auto:(0-7):1  $-95$  dBm Local **O** Configurat 3 System **SNMP Admin Password** Network  $\boldsymbol{\Delta}$ Jumbo Frame **TOMA Backhaul Radio** ATPC 5 Read-only Comr  $2 \cdot$ Alarm  $\overline{7}$ **Traps Settings** Syslog  $6 \cdot$ 8 **Trap Host IP E** Monitor **Trap Host Port** 9  $\triangle$  Alarms Logou Save Reset

A basic overview of the SNMP Configuration screen is given below:

*Figure 38: Basic overview of the SNMP Configuration screen (v1 or v2c)*

Follow the steps given below and configure the SNMP settings (v1 or v2c) for the UBR:

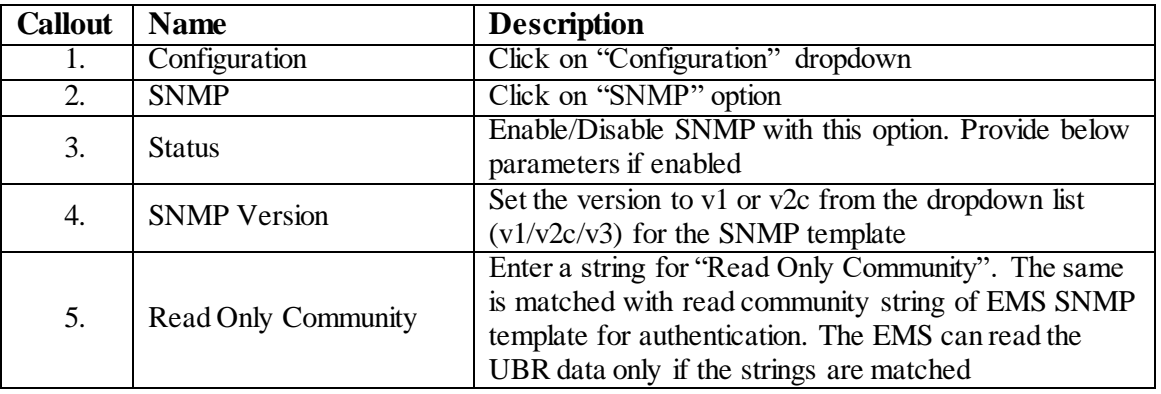

#### *Table 32: List of actions to configure the SNMP settings (v1 or v2c)*

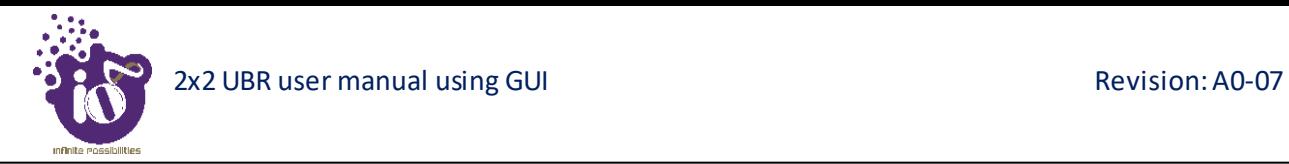

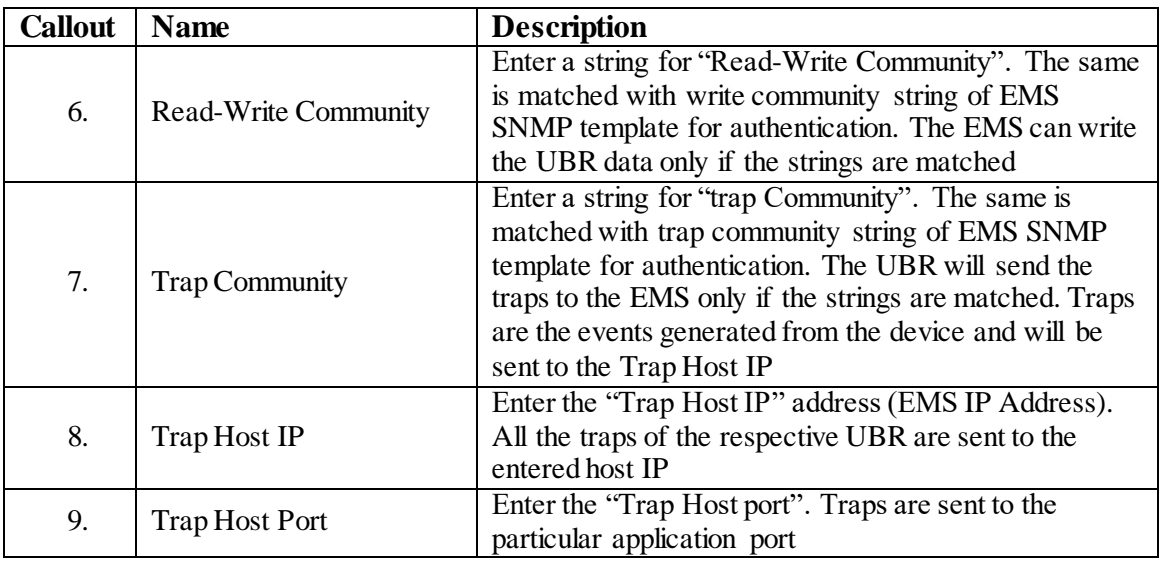

Click "Save" to save the SNMP configuration or click "Reset" to configure the same again.

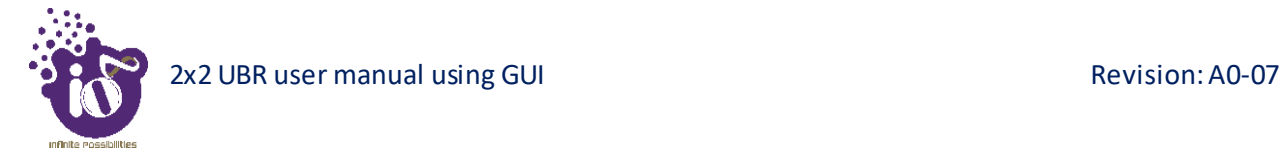

## **SNMP Version-v3:**

A basic overview of the SNMP Configuration screen is given below:

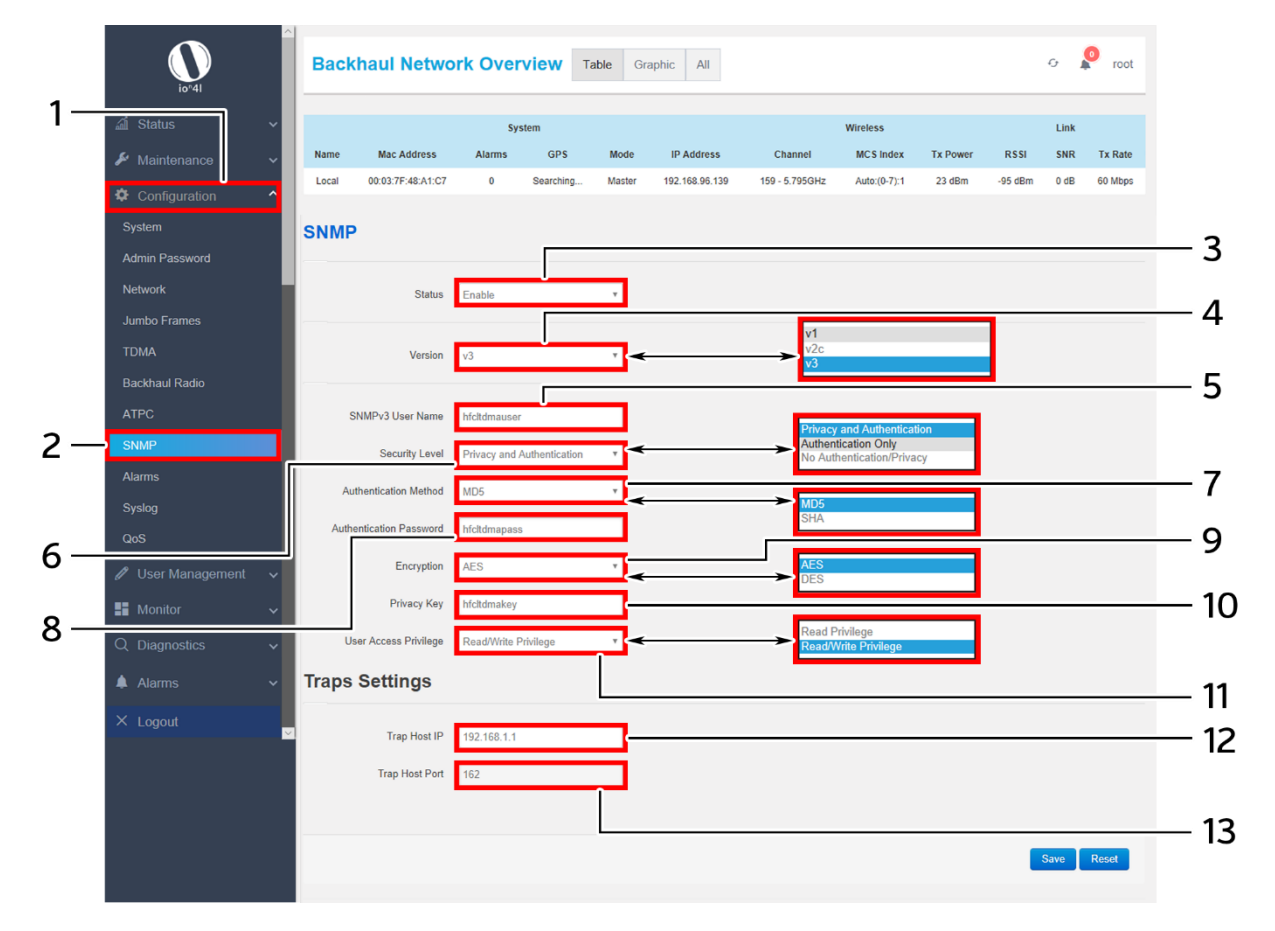

*Figure 39: Basic overview of the SNMP Configuration screen (v3)*

Follow the steps given below and configure the SNMP settings (v3) for the UBR:

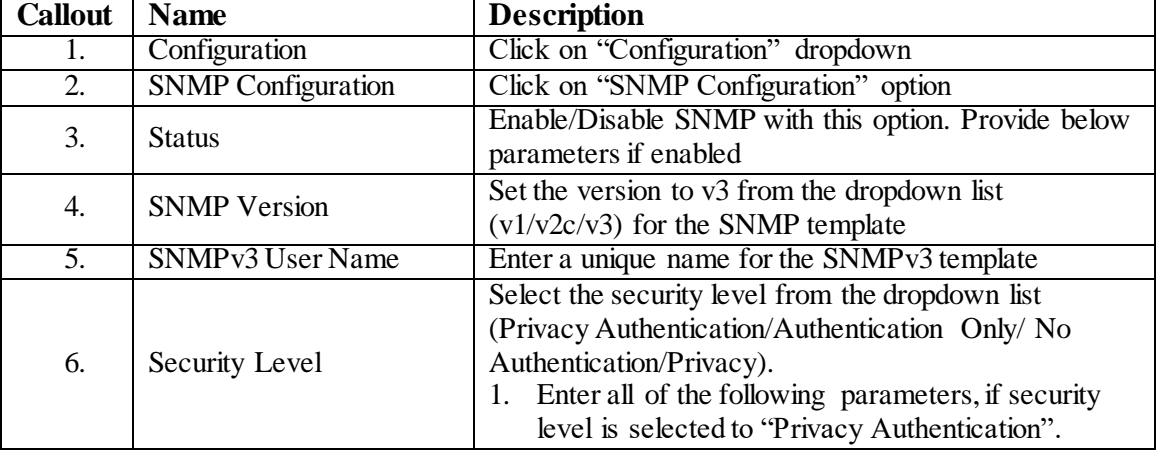

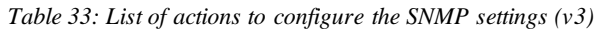

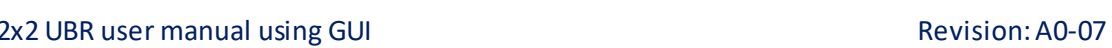

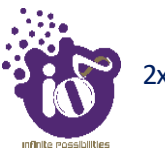

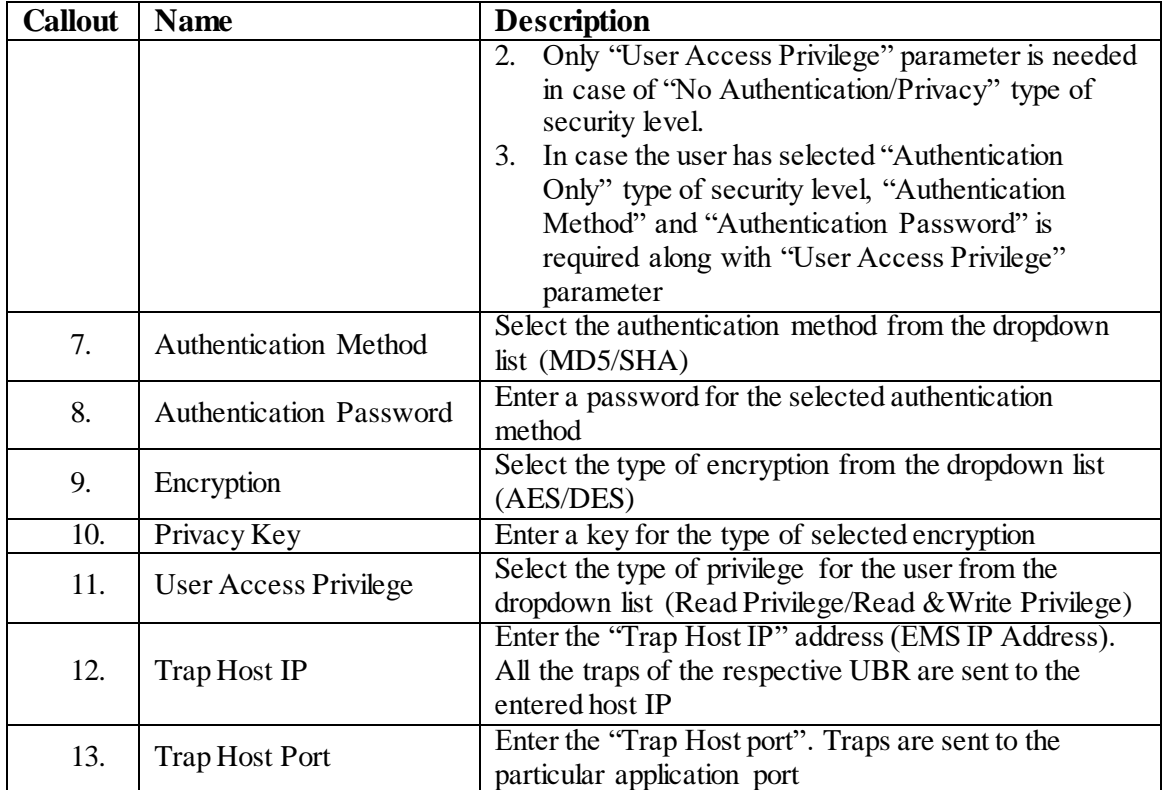

Click "Save" to save the SNMP configuration or click "Reset" to configure the same again.

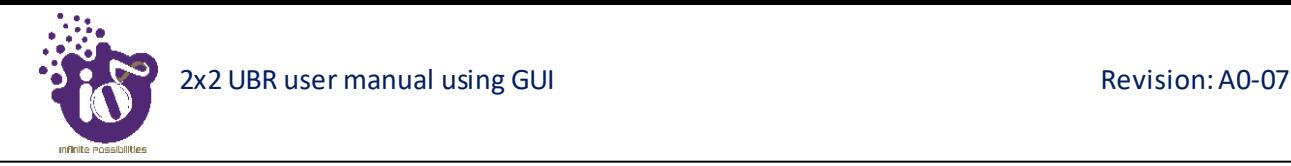

## **11.9 Alarms Configuration**

The user can configure the traps for the respective UBR from this screen. The enabled traps are shown as notifications in the [Overview toolbar on the](#page--1-0) top and will be sent to EMS as traps through SNMP settings. The Alarm screen is further categorized into following sections:

- 1. Link/Interface Alarms
- 2. System Alarms
- 3. SNMP Alarms
- 4. Alarms Settings

#### **11.9.1 Link/Interface Alarms**

A basic overview of the Alarm Configuration screen to configure link/interface alarms is given below:

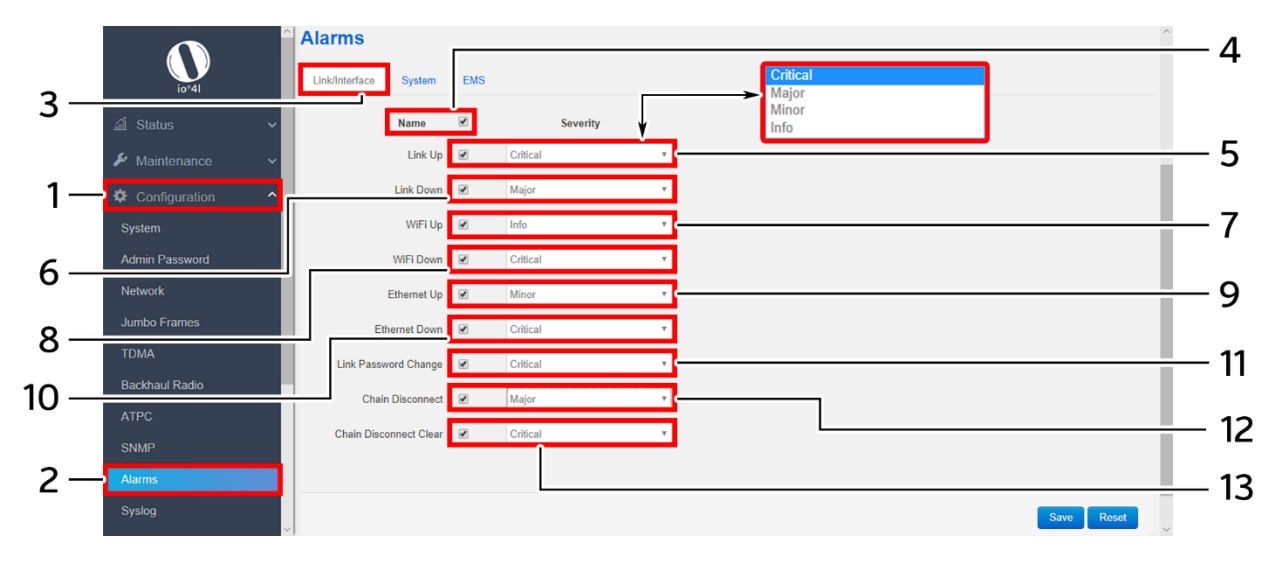

*Figure 40: Basic overview of the Alarm Configuration screen to configure link/interface alarms*

Follow the steps given below and configure the link/interface alarms for the UBR:

| <b>Callout</b>   | <b>Name</b>           | <b>Description</b>                                                                                                    |
|------------------|-----------------------|----------------------------------------------------------------------------------------------------|
| 1.               | Configuration         | Click on "Configuration" dropdown                                                                                                    |
| 2.               | <b>Alarms</b>         | Click on "Alarms" option                                                                                                    |
| $\overline{3}$ . | Link/Interface Alarms | Click on "Link/Interface" option                                                                                                    |
| 4.               | Select All Alarms     | Click on the check box and select all alarms or select<br>below alarms individually                                                                                                    |
| 5.               | Link Up               | Enable/Disable the "Link Up" alarm. If enabled, the<br>notification of link up will be shown at local GUI and<br>the trap will be sent to the EMS for the same. If "Link"<br>Up" alarm is enabled, set the severity level to Critical,<br>Major, Minor, or Info |
| 6.               | Link Down             | Enable/Disable the "Link Down" alarm option. If<br>enabled, the notification of link down will be shown at<br>local GUI and the trap will be sent to the EMS for the                                                                                            |

*Table 34: List of actions to configure Link/Interface Alarms*

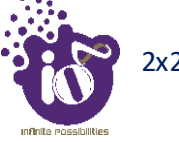

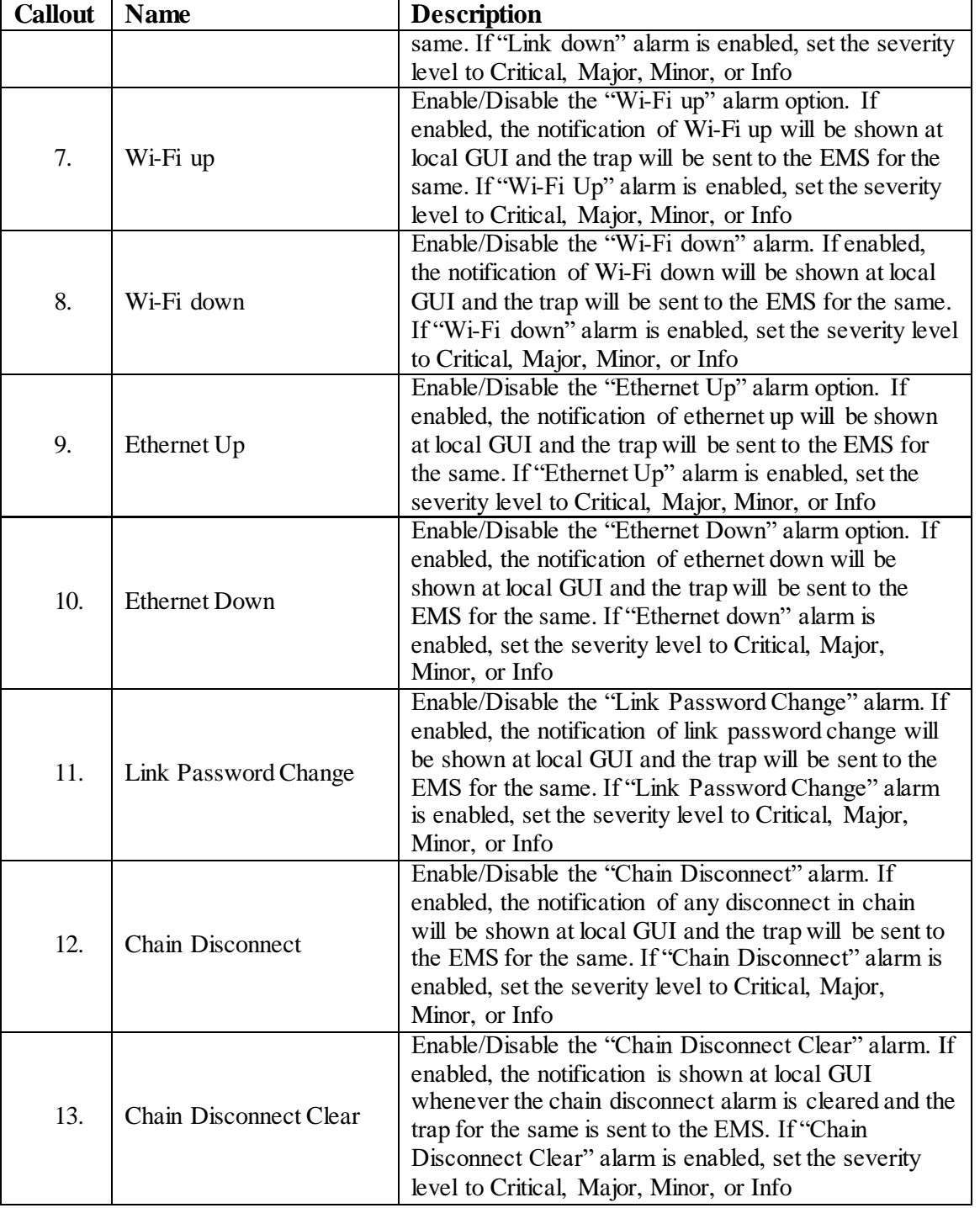

Click "Save" to save the link/interface alarms configuration or click "Reset" to configure the same again.

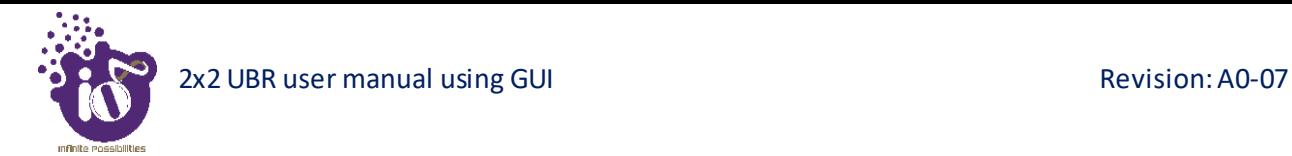

## **11.9.2 System Alarms**

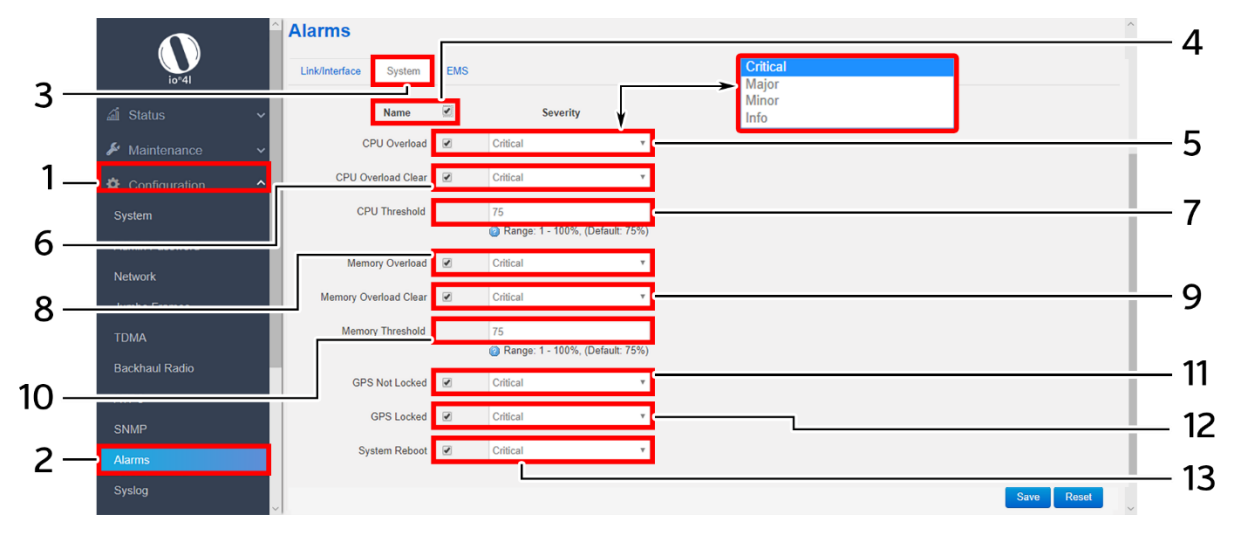

A basic overview of the Alarm Configuration screen to configure system alarms is given below:

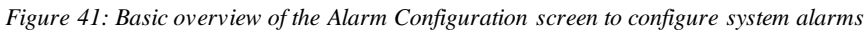

Follow the steps given below and configure the system alarms for the UBR:

| <b>Callout</b>   | <b>Name</b>               | <b>Description</b>                                                                                                    |
|------------------|---------------------------|----------------------------------------------------------------------------------------------------|
| 1.               | Configuration             | Click on "Configuration" dropdown                                                                                                    |
| $\overline{2}$ . | <b>Event Alarm</b>        | Click on "Event Alarm" option                                                                                                    |
| $\overline{3}$ . | <b>System Alarms</b>      | Click on "System Alarms" option                                                                                                    |
| 4.               | <b>Select All Alarms</b>  | Click on the check box and select all alarms or select<br>below alarms individually                                                                                                    |
| 5.               | <b>CPU</b> Overload       | Enable/Disable the "CPU Overload" alarm option. The<br>CPU overload is determined with respect to the<br>selected "CPU Threshold". If enabled, the notification<br>of CPU overload will be shown at local GUI and the<br>trap will be sent to the EMS for the same, once it has<br>gone above the defined "CPU Threshold" value. Set<br>the severity level to Critical, Major, Minor, or Info                        |
| 6.               | <b>CPU</b> Overload Clear | Enable/Disable the "CPU Overload Clear" alarm<br>option. The CPU clear load is determined with respect<br>to the selected "CPU Threshold". If enabled, the<br>notification of CPU clear load will be shown at local<br>GUI and the trap will be sent to the EMS for the same,<br>once the CPU load has gone below the defined "CPU<br>Threshold" value. Set the severity level to Critical,<br>Major, Minor, or Info |
| 7.               | <b>CPU</b> Threshold      | If "CPU Overload" alarm is enabled, set the threshold<br>value for the same                                                                                                    |
| 8.               | Memory Overload           | Enable/Disable the "Memory Overload" alarm option.<br>The memory overload of UBR is determined with<br>respect to the selected "Memory Threshold". If<br>enabled, the notification of memory overload will be<br>shown at local GUI and the trap will be sent to the                                                                                                    |

*Table 35: List of actions to configure system Alarms*

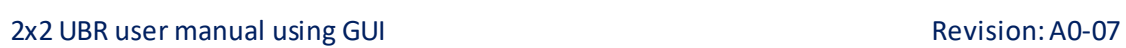

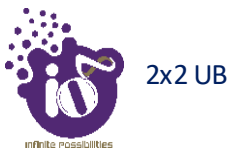

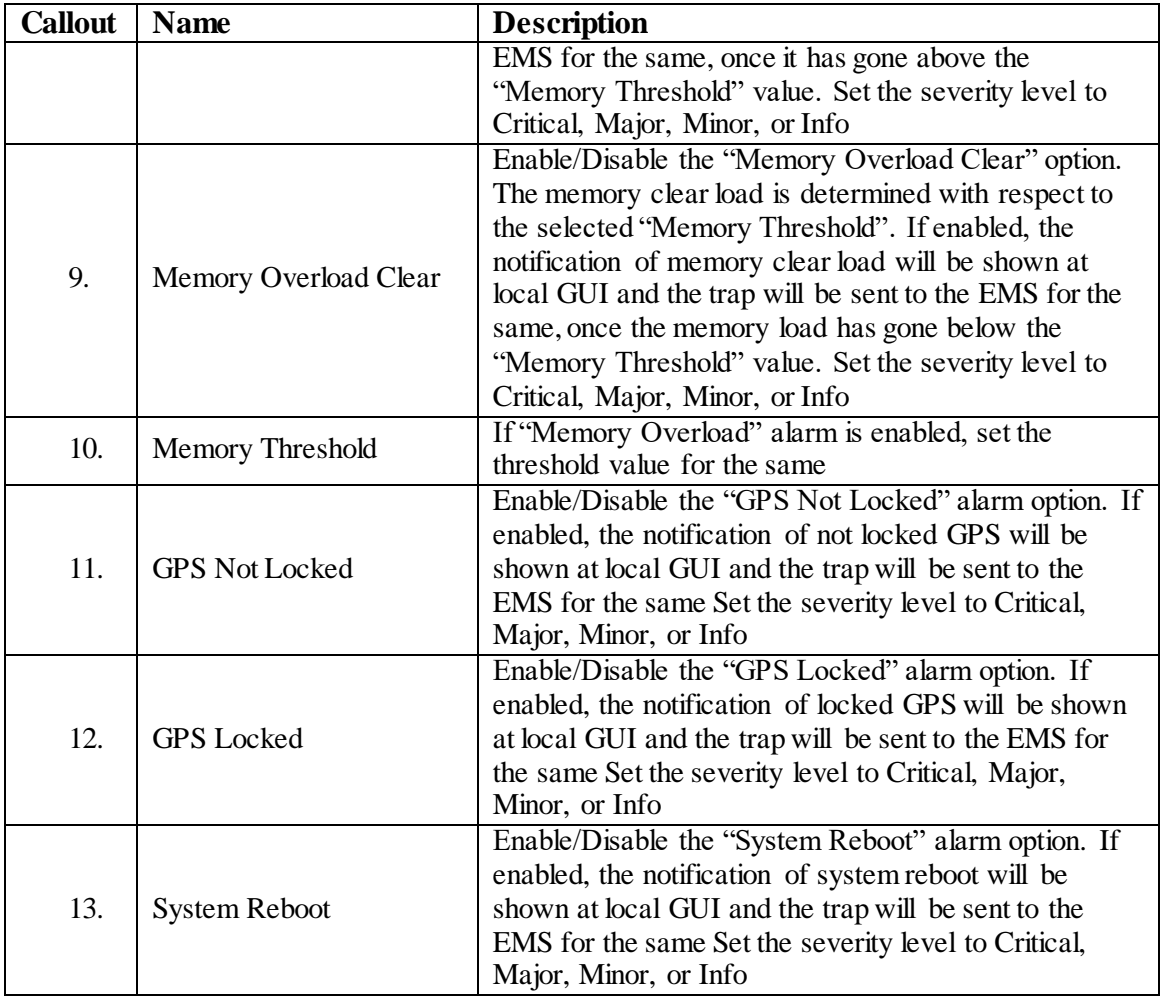

Click "Save" to save the system alarm configuration or click "Reset" to configure the same again.

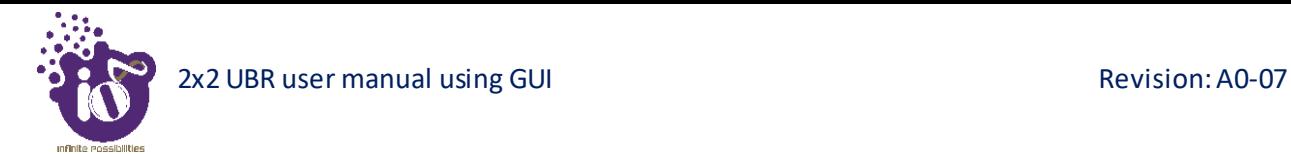

## **11.9.4 EMS Alarms**

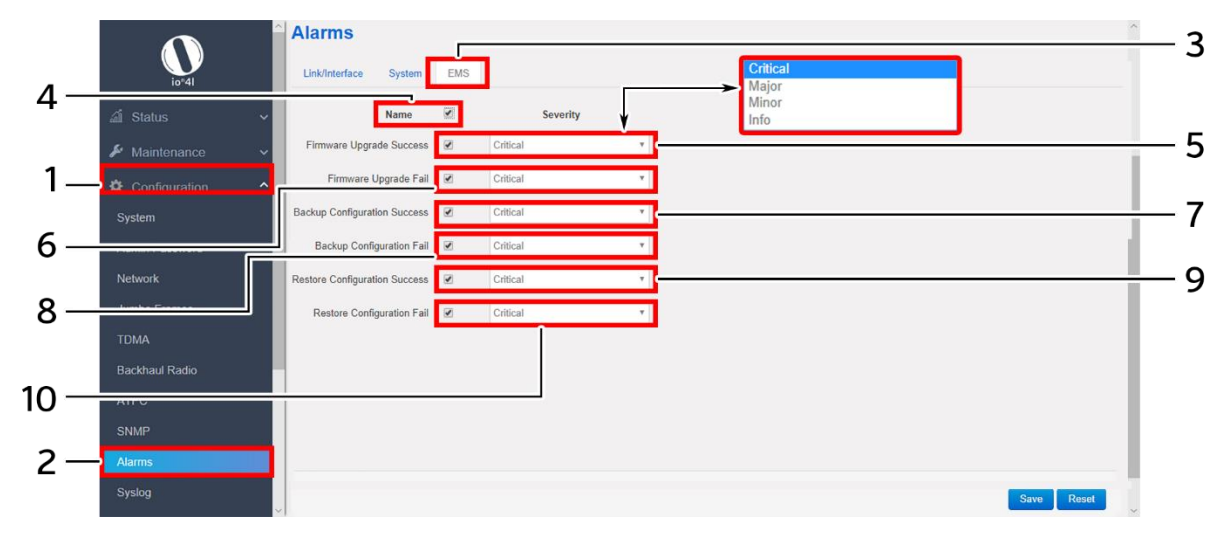

A basic overview of the Alarm Configuration screen to configure EMS alarms is given below:

*Figure 42: Basic overview of the Alarm Configuration screen to configure EMS alarms*

Follow the steps given below and configure the EMS alarms for the UBR:

| <b>Callout</b>   | <b>Name</b>                                   | <b>Description</b>                                                                                                    |
|------------------|-----------------------------------------------|----------------------------------------------------------------------------------------------------|
| 1.               | Configuration                                 | Click on "Configuration" dropdown                                                                                                    |
| $\overline{2}$ . | <b>Alarms</b>                                 | Click on "Alarms" option                                                                                                    |
| $\overline{3}$ . | <b>EMS Alarms</b>                             | Click on "EMS" option                                                                                                    |
| $\overline{4}$ . | Select All Alarms                             | Click on the check box and select all alarms or select<br>below alarms individually                                                                                                    |
| 5.               | Firmware Upgrade<br><b>Success</b>            | Enable/Disable the "Firmware Upgrade Success"<br>alarm option. If enabled, the notification of successful<br>firmware upgrade is shown at local GUI whenever the<br>firmware is upgraded with the latest version, and the<br>trap is sent to the EMS for the same. Set the severity<br>level to Critical, Major, Minor, or Info    |
| 6.               | Firmware Upgrade Fail                         | Enable/Disable the "Firmware Upgrade Fail" alarm<br>option. If enabled, the notification of failed firmware<br>upgrade is shown at local GUI whenever the firmware<br>has failed to upgrade with the latest version, and the<br>trap is sent to the EMS for the same. Set the severity<br>level to Critical, Major, Minor, or Info |
| 7.               | <b>Backup Configuration</b><br><b>Success</b> | Enable/Disable the "Backup Configuration Success"<br>alarm option. If enabled, the notification of successful<br>backup is shown at local GUI whenever any backup is<br>created for the UBR device, and the trap is sent to the<br>EMS for the same. Set the severity level to Critical,<br>Major, Minor, or Info                  |
| 8.               | <b>Backup Configuration</b><br>Fail           | Enable/Disable the "Backup Configuration Fail" alarm<br>option. If enabled, the notification of failed backup is                                                                                                    |

*Table 36: List of actions to configure EMS Alarms*

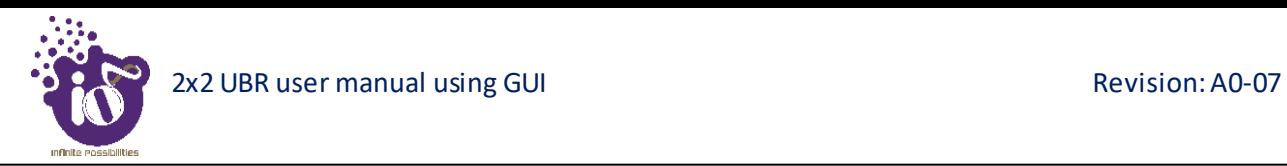

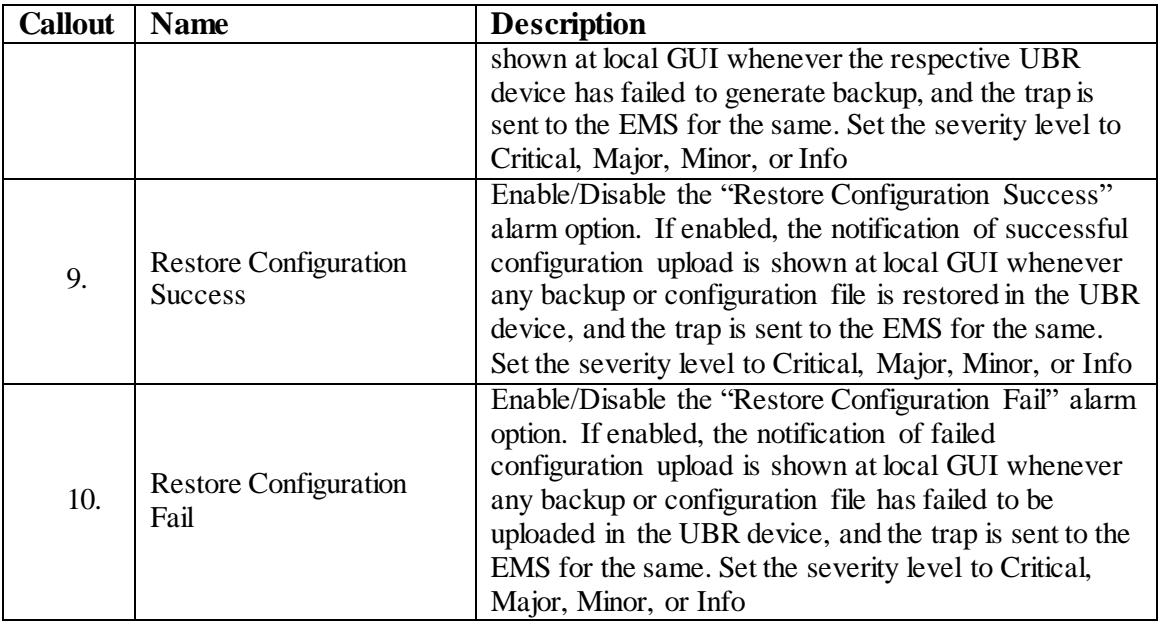

Click "Save" to save the EMS Backup/Restore Alarms configuration or click "Reset" to configure the same again.

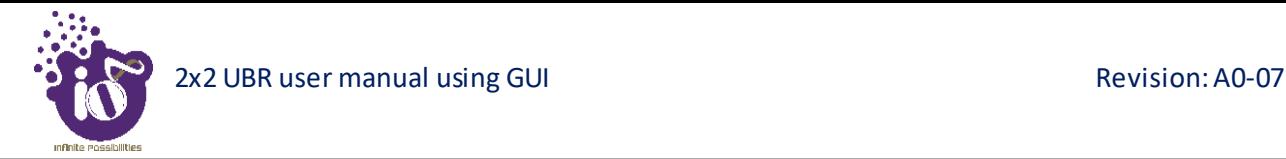

## **11.10 Syslog Configuration**

Logs relevant to the UBR application software are displayed in the Diagnostic/**[System Log](#page-36-0)** screen for monitoring purpose. The same can be uploaded to an external server and the configuration for the same is performed in this screen. Event messages or corresponding messages are sent to the logging server based on the configured log level.

A basic overview of the Syslog Configuration screen is given below:

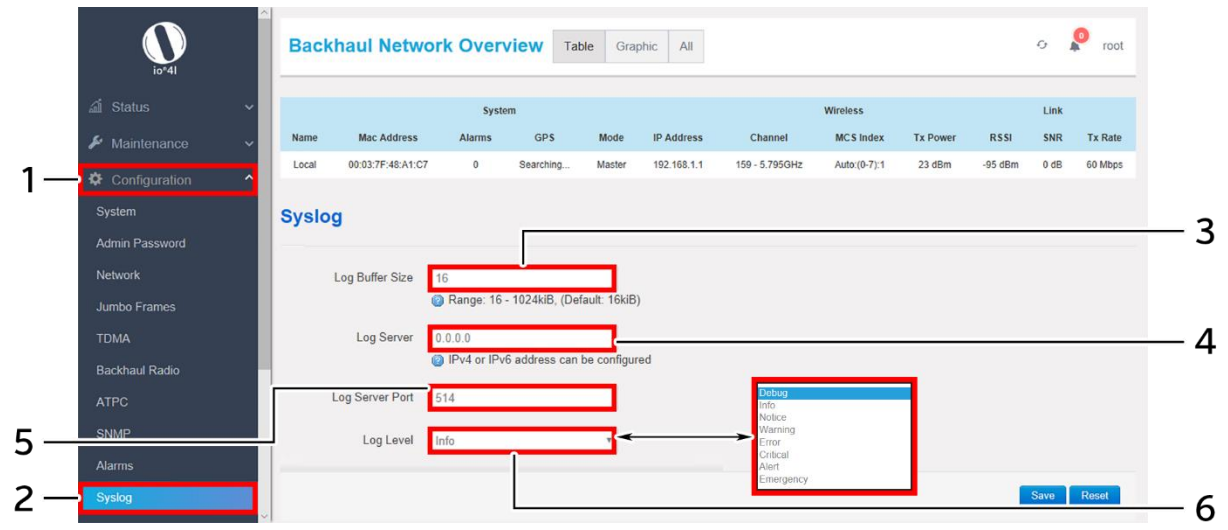

*Figure 43: Basic overview of the Syslog Configuration screen*

Follow the steps given below and configure the Syslog settings for the UBR:

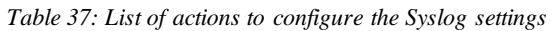

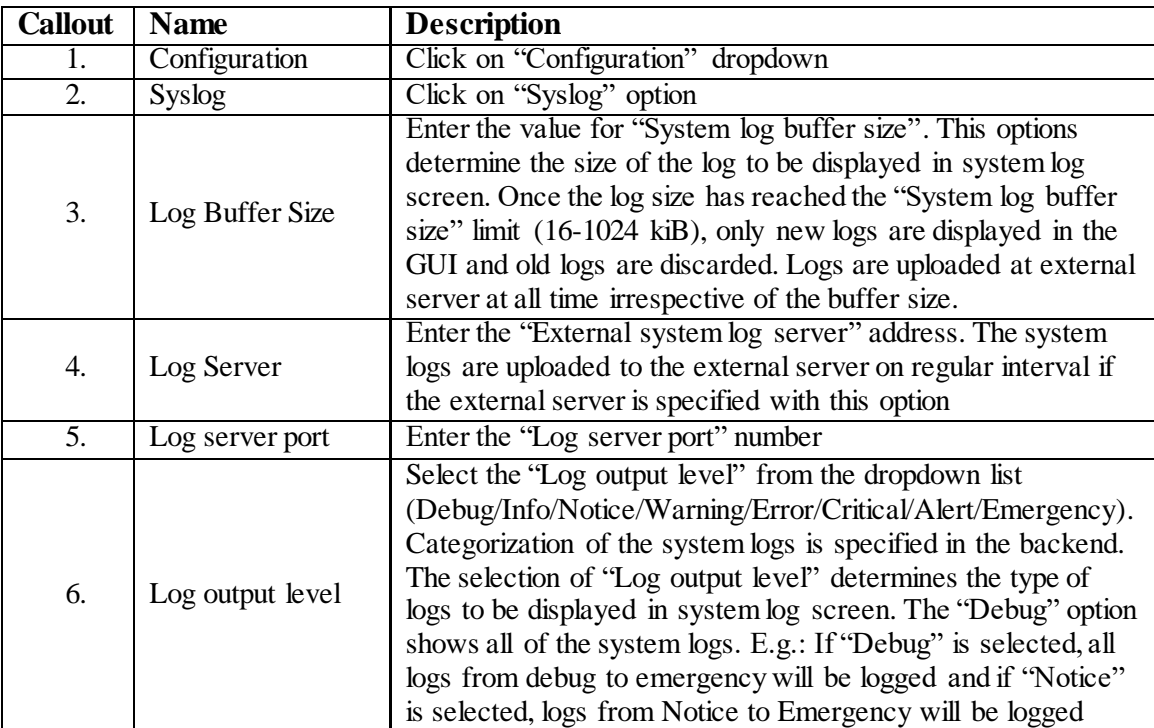

Click "Save" to save the Syslog configuration or click "Reset" to configure the same again.

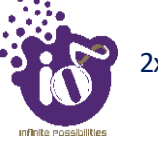

## 11.11 Configuration of traffic management (Quality of Service)

Quality of service (QoS) involves controlling and managing network traffic by setting priorities for specific types of data (background, best effort, video, and audio traffic) on the network. IEEE P802.1p is the name of a task group that provides a mechanism for implementing quality of service (QoS) at the media access control (MAC) level.

Quality of service refers to traffic prioritization and resource reservation control mechanisms rather than the achieved service quality. Quality of service is the ability to provide different priority to different applications, users, or data flows, or to guarantee a certain level of performance to a data flow. The QoS technique developed by the working group, also known as class of service (CoS), is a 3-bit field called the Priority Code Point (PCP) within an Ethernet frame header when using VLAN tagged frames. It specifies a priority value of between 0 and 7 inclusive that can be used by QoS disciplines to differentiate traffic.

DSCP is a computer networking architecture that specifies a simple and scalable mechanism for classifying and managing network traffic and providing quality of service (QoS) on modern IP networks. It provides low-latency to critical network traffic such as voice or streaming media while providing simple best-effort service to non-critical services such as web traffic or file transfers.

## **11.11.1 VLAN QoS with Default Policy**

A basic overview of the VLAN QoS Configuration screen with default policy is given below:

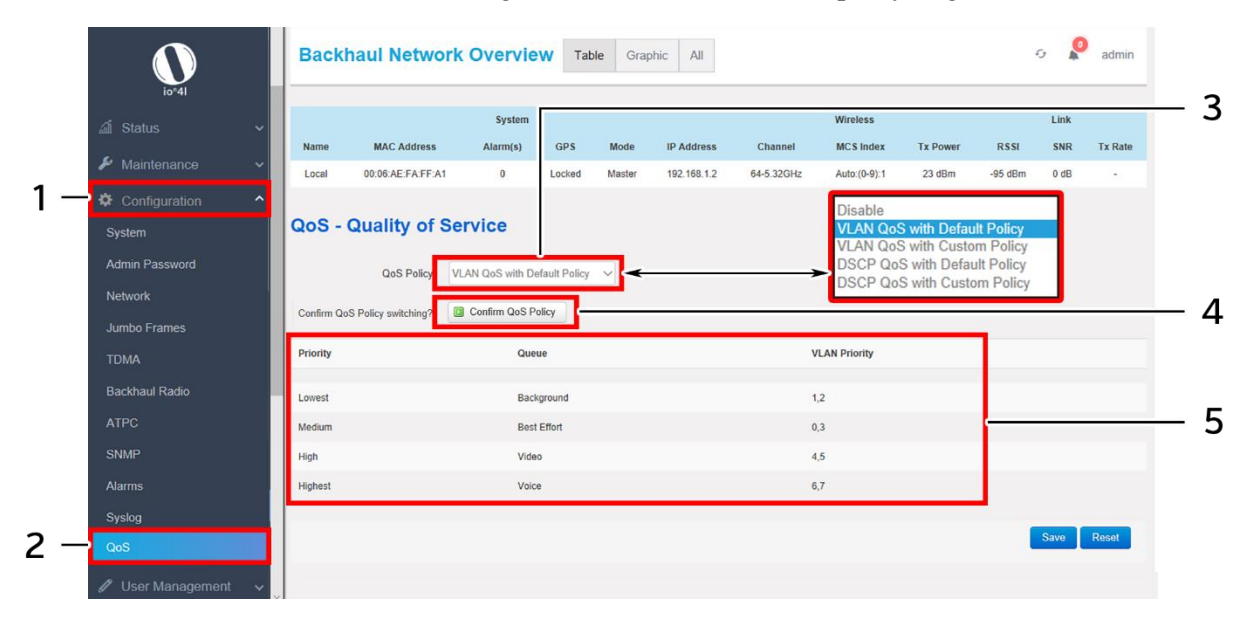

*Figure 44: Basic overview of the VLAN QoS Configuration screen with default policy*

Follow the steps given below and configure the VLAN QoS with default policy for the UBR:

| <b>Callout</b>   Name |                   | <b>Description</b>                            |
|-----------------------|-------------------|-----------------------------------------------|
| 1.                    | Configuration     | Click on "Configuration" dropdown             |
| 2.                    | O <sub>o</sub> S  | Click on "QoS" option                         |
|                       |                   | Set the QoS policy to "VLAN QoS with Default  |
| 3.                    | <b>QoS</b> Policy | Policy" from the dropdown list (VLAN QoS with |
|                       |                   | Default Policy/ VLAN QoS with Custom Policy/  |

*Table 38: List of actions to configure the VLAN QoS with default policy*

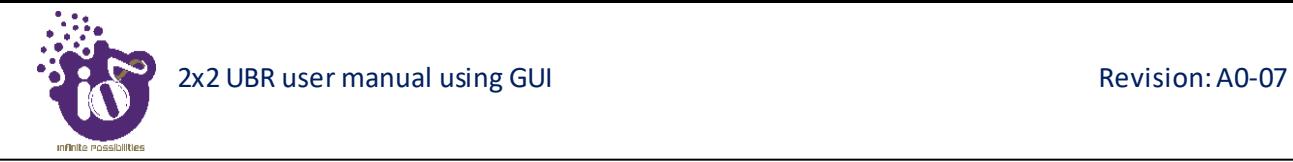

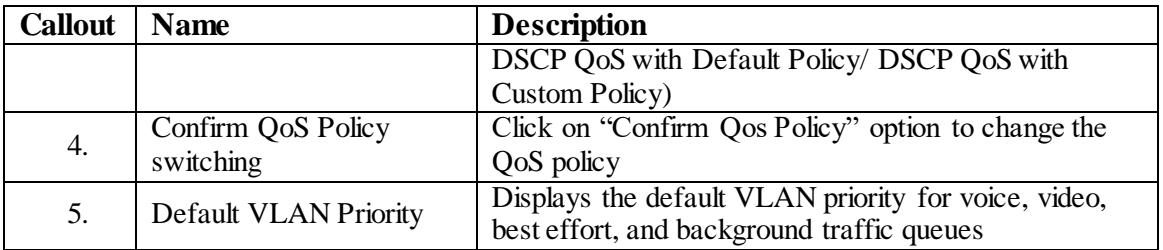

### **11.11.2 VLAN QoS with Custom Policy**

A basic overview of the VLAN QoS Configuration screen with custom policy is given below:

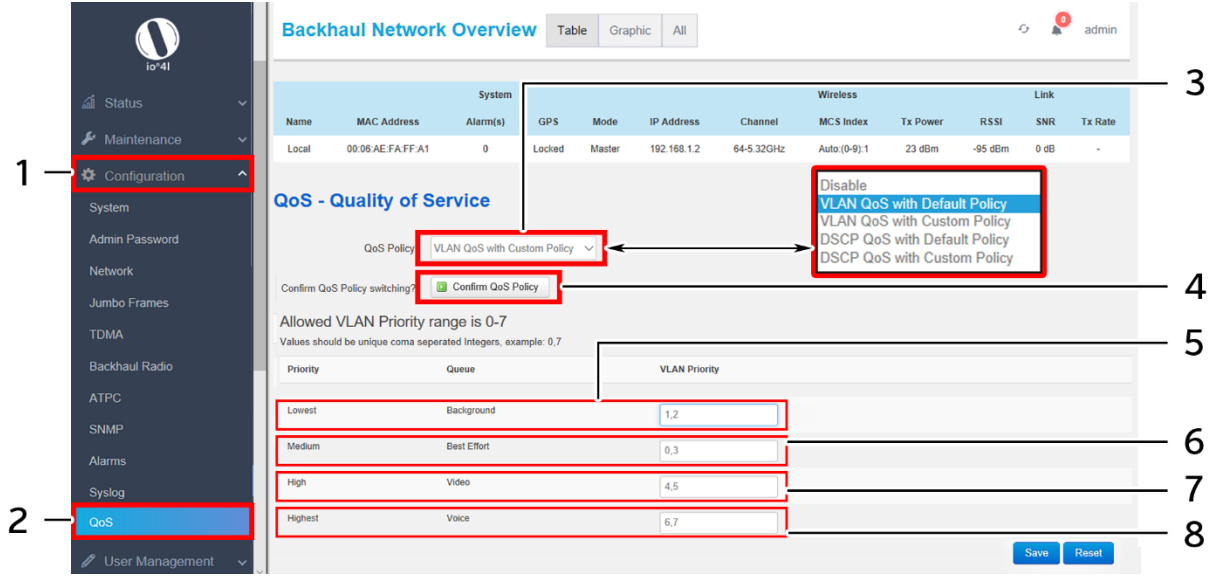

*Figure 45: Basic overview of the VLAN QoS Configuration screen with custom policy*

Follow the steps given below and configure the VLAN QoS with custom policy for the UBR:

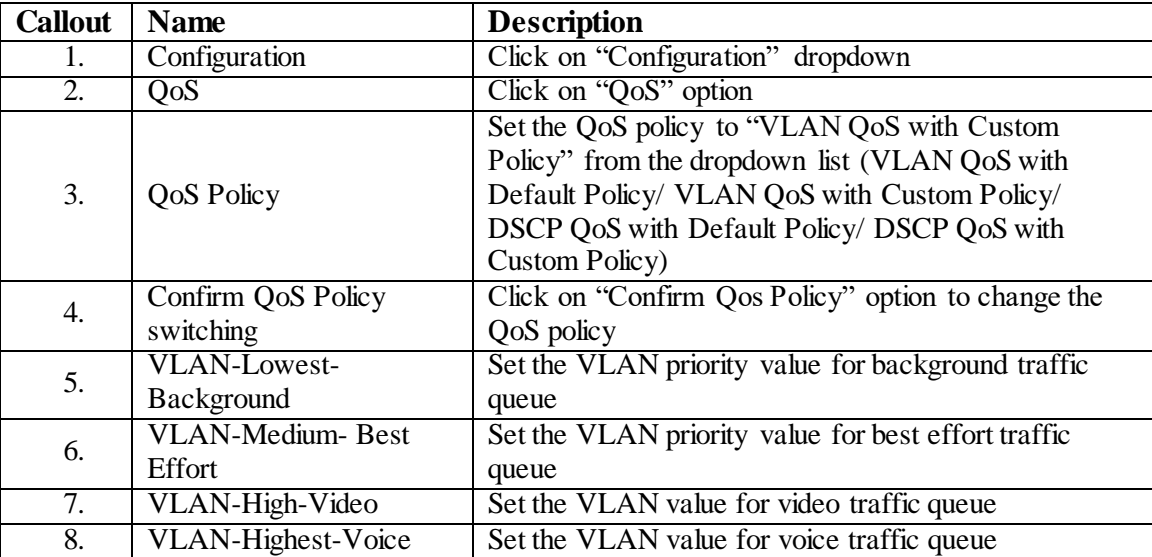

*Table 39: List of actions to configure the VLAN QoS with custom policy*

### **11.11.3 DSCP QoS with Default Policy**

A basic overview of the DSCP QoS Configuration screen with default policy is given below:

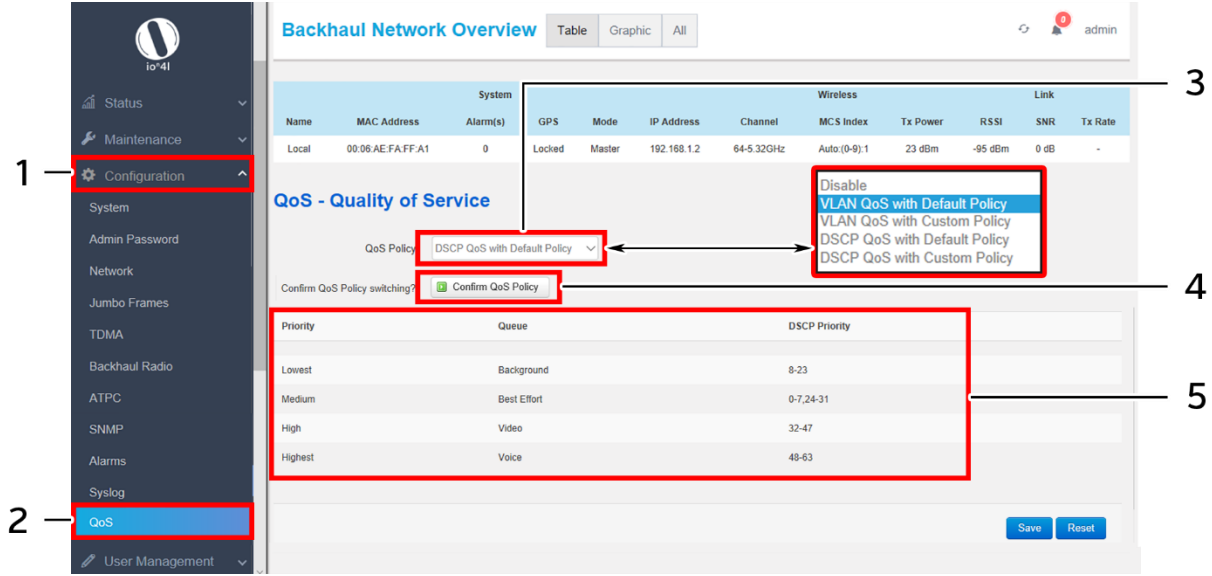

*Figure 46: Basic overview of the DSCP QoS Configuration screen with default policy*

Follow the steps given below and configure the DSCP QoS with default policy for the UBR:

| <b>Callout</b>   | <b>Name</b>                     | <b>Description</b>                                                                                                    |
|------------------|---------------------------------|----------------------------------------------------------------------------------------------------|
| 1.               | Configuration                   | Click on "Configuration" dropdown                                                                                                    |
| $\overline{2}$ . | QoS                             | Click on "QoS" option                                                                                                    |
| 3.               | QoS Policy                      | Set the QoS policy to "DSCP QoS with Default<br>Policy" from the dropdown list (VLAN QoS with<br>Default Policy/ VLAN QoS with Custom Policy/<br>DSCP QoS with Default Policy/ DSCP QoS with<br>Custom Policy) |
| 4.               | Confirm QoS Policy<br>switching | Click on "Confirm Qos Policy" option to change the<br>QoS policy                                                                                                    |
| 5.               | <b>Default DSCP Priority</b>    | Displays the default DSCP priority for voice, video,<br>best effort, and background traffic queues                                                                                                    |

*Table 40: List of actions to configure the DSCP QoS with default policy*

#### **11.11.4 DSCP QoS with Custom Policy**

A basic overview of the DSCP QoS Configuration screen with custom policy is given below:

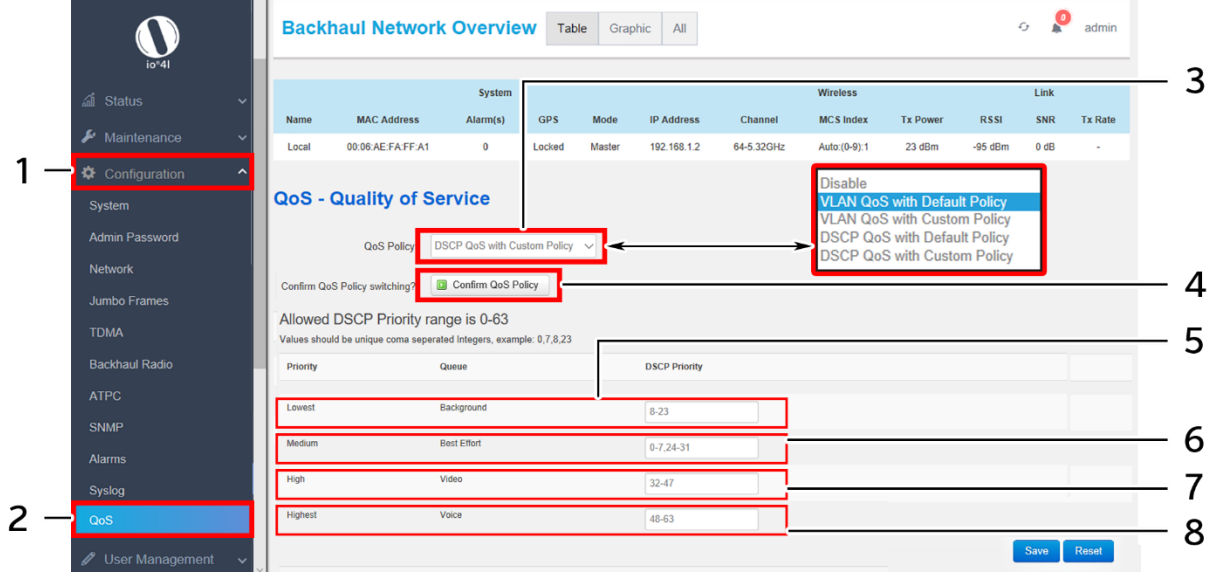

*Figure 47: Basic overview of the DSCP QoS Configuration screen with custom policy*

Follow the steps given below and configure the DSCP QoS with custom policy for the UBR:

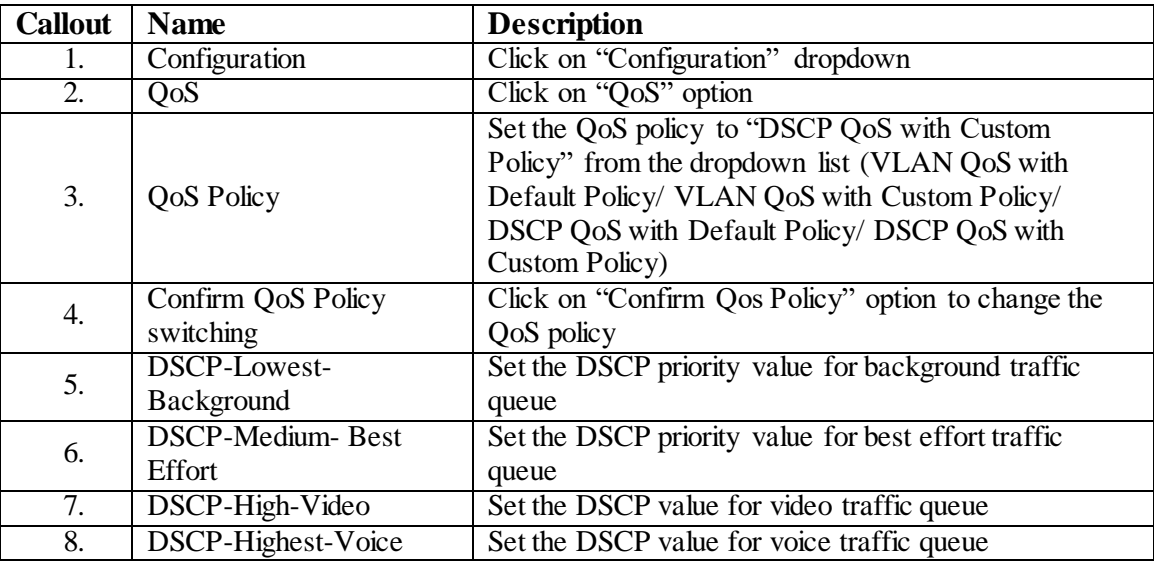

*Table 41: List of actions to configure the DSCP QoS with custom policy*

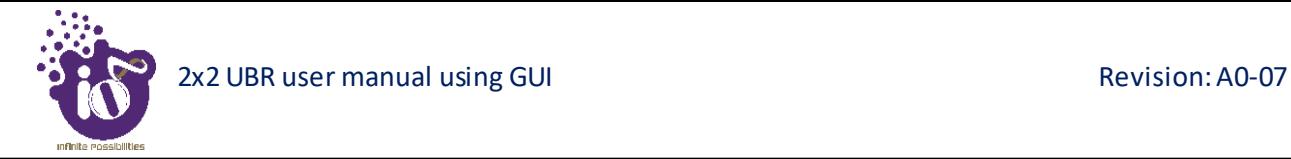

## **12** User Management

The UBR GUI is designed with options to add multiple users. Added users can be configured with different access capabilities. The admin can add a new user, delete the existing one, and can even change the user's access to maintenance, configuration, and diagnostics screens or their further options.

A Basic overview of the user management screen is given below:

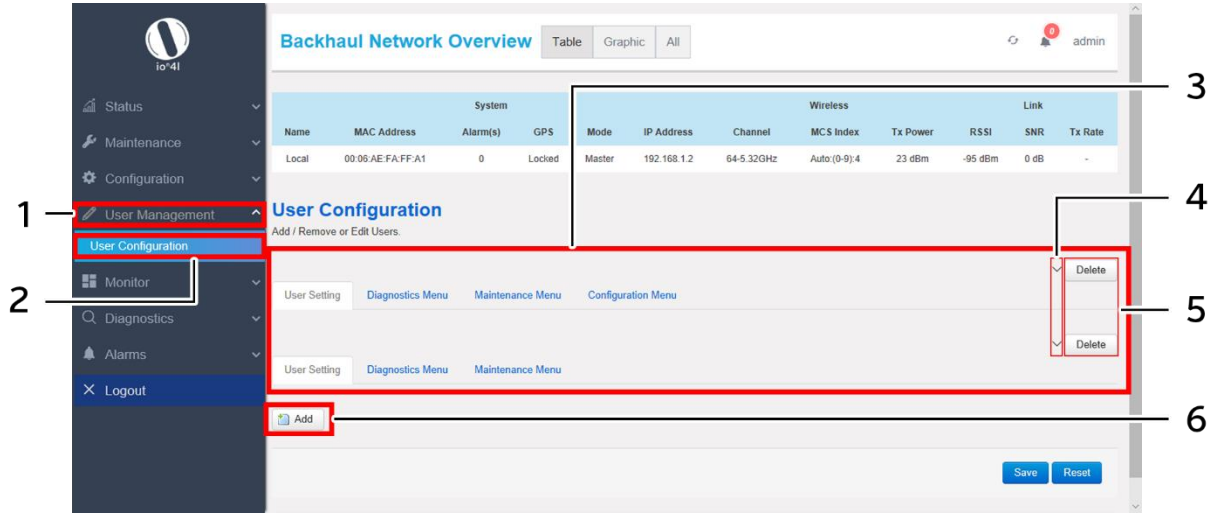

*Figure 48: Basic overview of user configuration screen*

<span id="page-25-0"></span>Follow the steps below to view the list of added users:

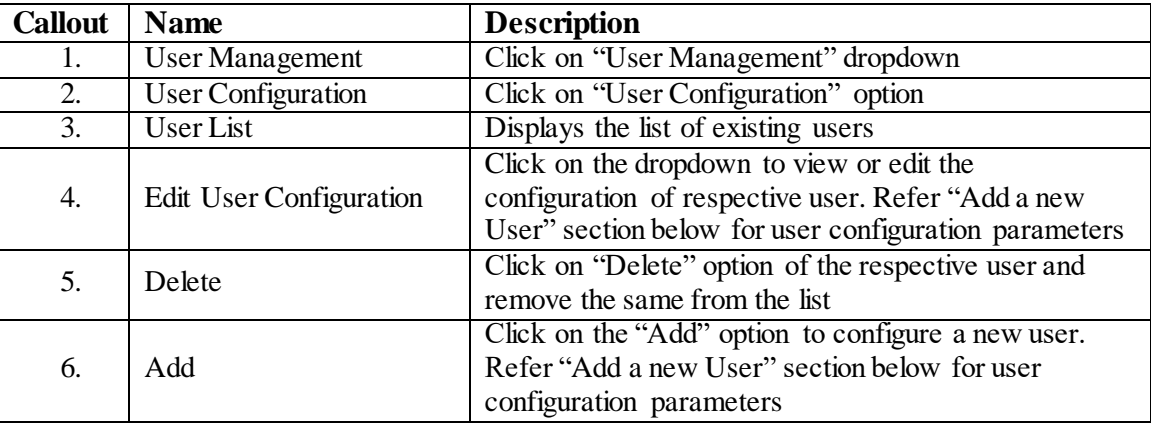

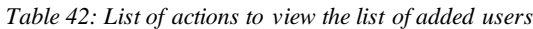

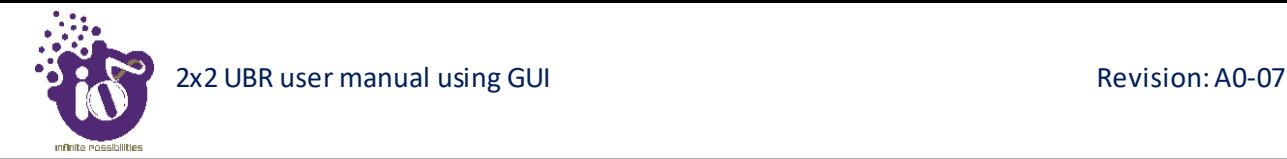

### <span id="page-26-0"></span>12.1 Add a new User

Refer ["Figure 48: Basic overview of user configuration screen"](#page-25-0) and click on "Add" option (6). A basic overview of the user management screen to add a new user with managed access to diagnostics, maintenance, and configuration screens is given below:

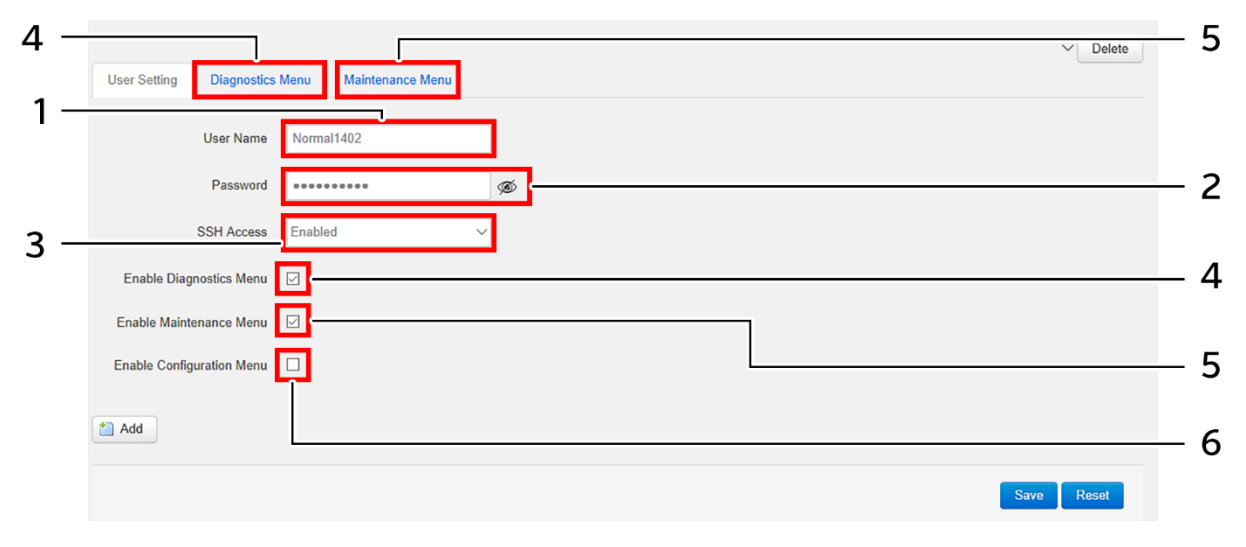

*Figure 49: Basic overview of user configuration parameters*

<span id="page-26-1"></span>Follow the steps below to add a new user with managed access to diagnostics, maintenance, and configuration screens:

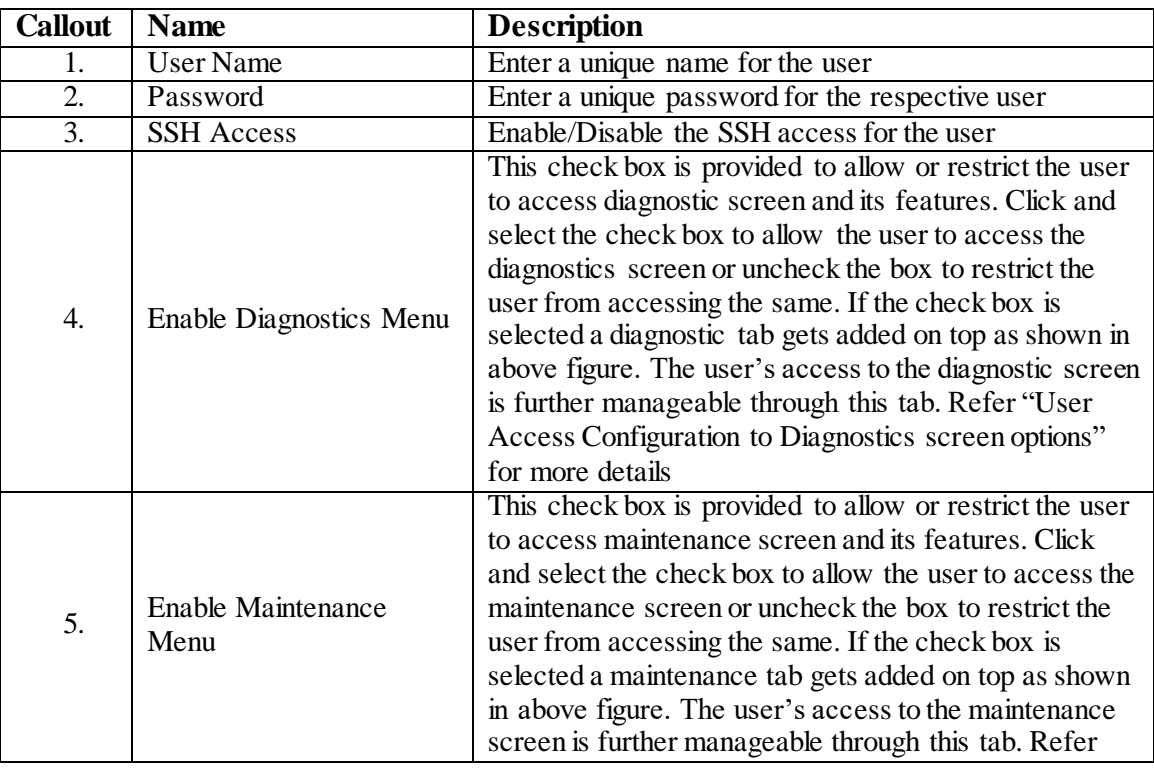

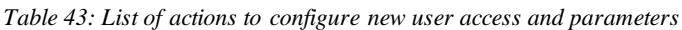

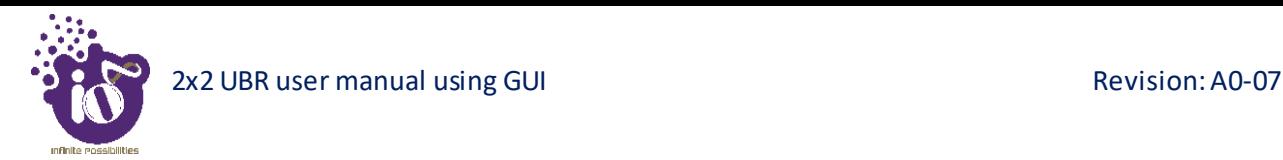

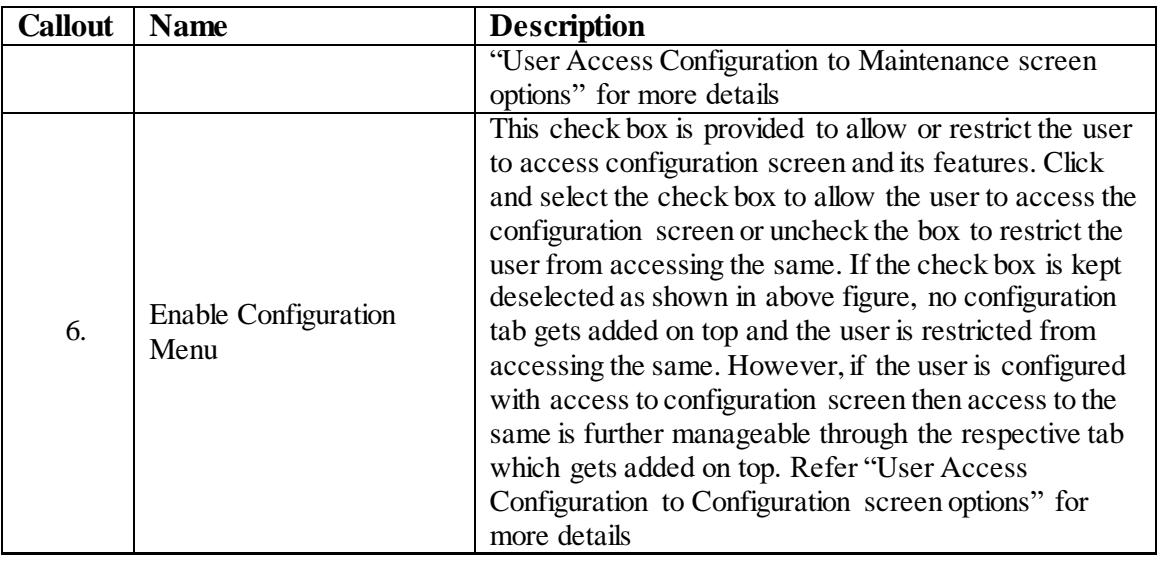

Click "Save" to save the user configuration or click "Reset" to configure the same again.

#### <span id="page-27-0"></span>**12.1.1 User Access Configuration to Diagnostics screen options**

This screen provides the user with options to further manage the access privileges of a newly added user to diagnostics screen options, if the respective user has been configured with access to diagnostics screen. Refer ["Figure 49: Basic overview of user configuration parameters"](#page-26-1) and click on "Diagnostic Menu" tab (4) located on top.

A basic overview of the screen to further manage the user access to diagnostic screen options is given below:

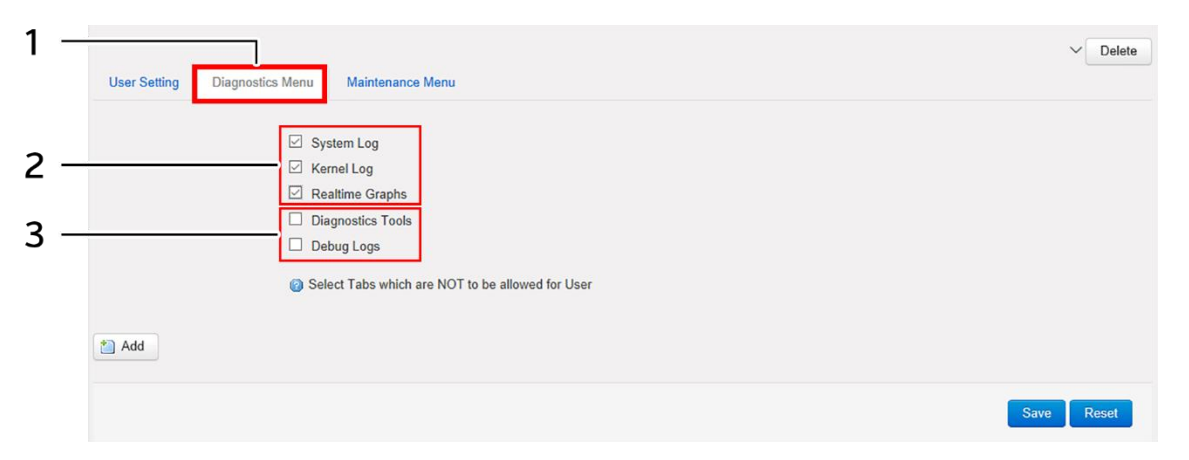

*Figure 50: User configuration screen to further manage the user access to diagnostic screen options*

Follow the steps below and further manage the user access to diagnostic screen options:

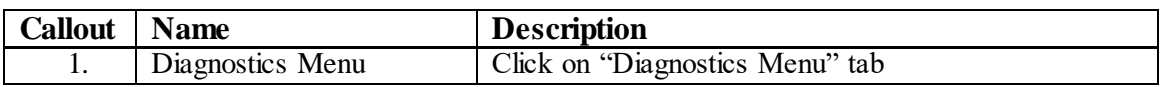

*Table 44: List of actions to configure the user's access for maintenance screen options*

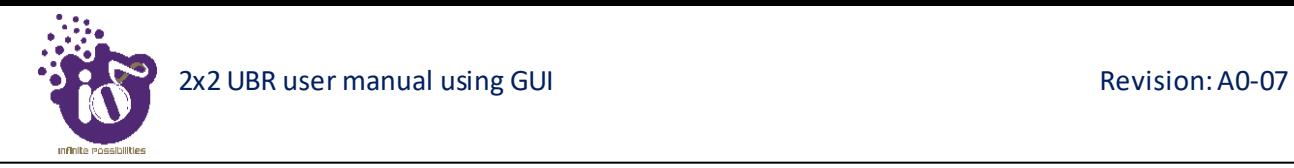

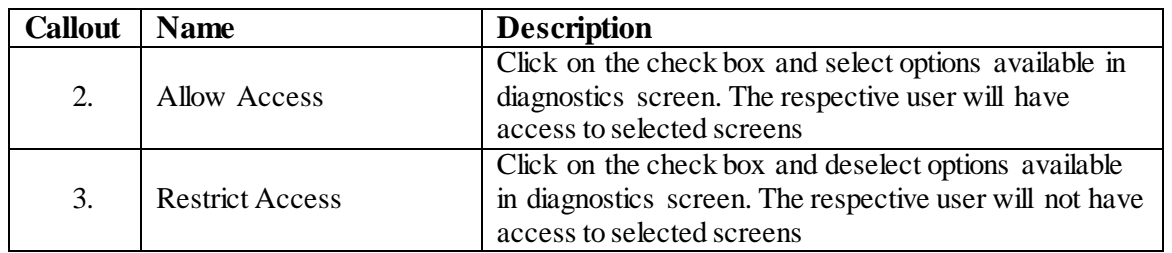

Click "Save" to save the user configuration or click "Reset" to configure the same again.

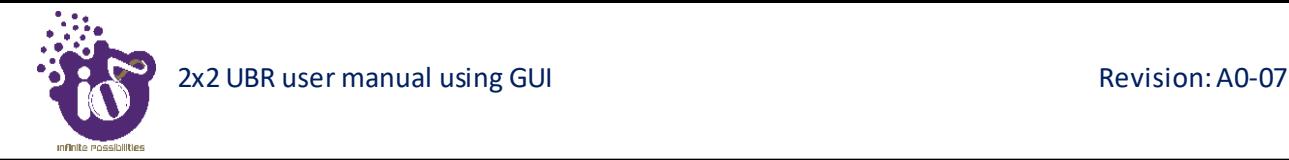

#### <span id="page-29-0"></span>**12.1.2 User Access Configuration to Maintenance screen options**

This screen provides the user with options to further manage the access privileges of a newly added user to maintenance screen options, if the respective user has been configured with access to maintenance screen. Refer ["Figure 49: Basic overview of user configuration parameters"](#page-26-1) and click on "Maintenance Menu" tab  $(5)$  located on top.

A basic overview of the screen to further manage the user access to maintenance screen options is given below:

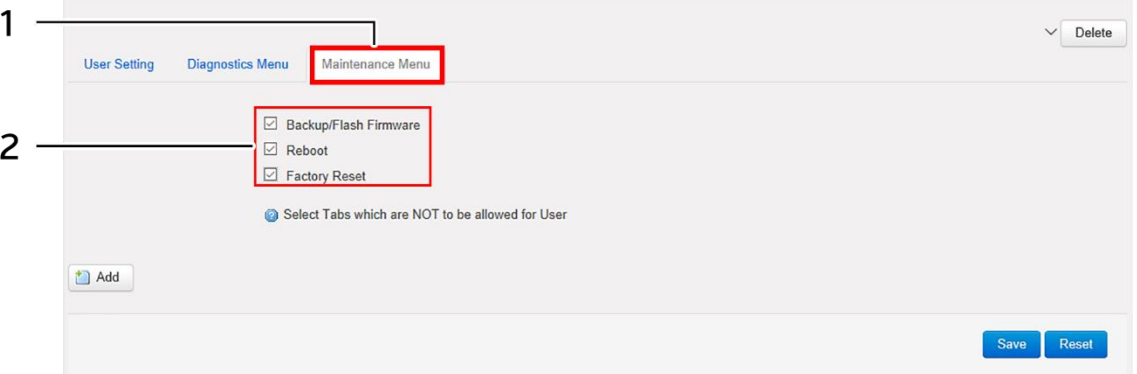

*Figure 51: User configuration screen to further manage the user access to maintenance screen options*

Follow the steps below and further manage the user access to maintenance screen options:

| <b>Callout</b> | <b>Name</b>      | <b>Description</b>                                                                                                    |
|----------------|------------------|----------------------------------------------------------------------------------------------------|
|                | Maintenance Menu | Click on "Maintenance Menu" tab                                                                                                    |
| 2.             | Allow Access     | Click on the check box and select options available in<br>maintenance screen. The respective user will have<br>access to selected screens. Deselect the check box to<br>restrict the user to access respective screens |

*Table 45: List of actions to configure the user's access for maintenance screen options*

Click "Save" to save the user configuration or click "Reset" to configure the same again.

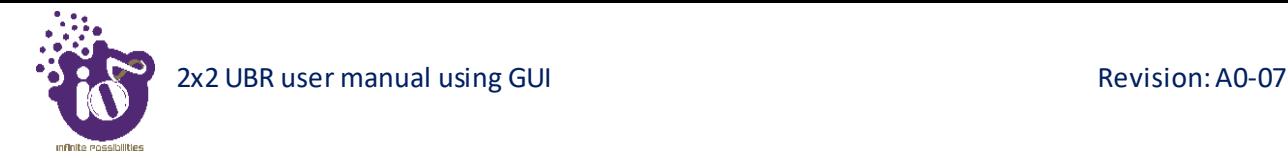

### <span id="page-30-0"></span>**12.1.3 User Access Configuration to Configuration screen options**

This screen provides the user with options to further manage the access privileges of a newly added user to configuration screen options, if the respective user has been configured with access to configuration screen. Refer ["Figure 49: Basic overview of user configuration parameters"](#page-26-1) and click on "Configuration Menu" tab (6).

A basic overview of the screen to further manage the user access to configuration screen options is given below:

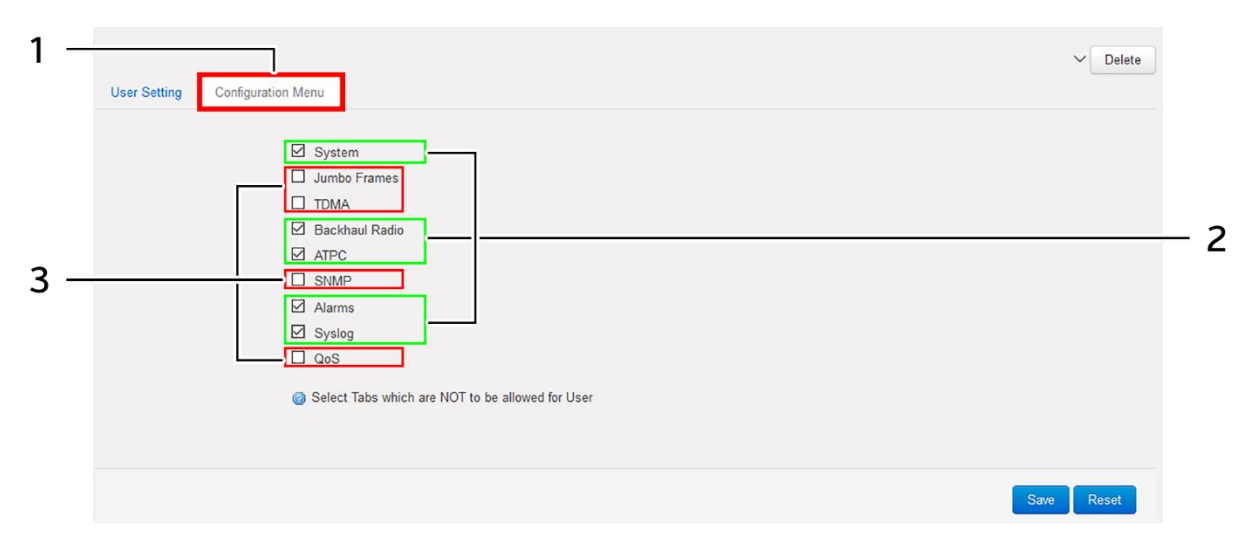

*Figure 52: User configuration screen to further manage the user access to configuration screen options*

Follow the steps below and further manage the user access to configuration screen options:

| <b>Callout</b> | <b>Name</b>            | <b>Description</b>                                                                                                    |
|----------------|------------------------|----------------------------------------------------------------------------------------------------|
| 1.             | Configuration Menu     | Click on "Configuration Menu" tab                                                                                                    |
| 2.             | Allow Access           | Click on the check box and select options available in<br>configuration screen. The respective user will have<br>access to selected screens       |
| 3.             | <b>Restrict Access</b> | Click on the check box and deselect options available<br>in configuration screen. The respective user will not<br>have access to selected screens |

*Table 46: List of actions to configure the user's access for configuration screen options*

Click "Save" to save the user configuration or click "Reset" to configure the same again.

## **13 Monitor screen**

The performance of the connected UBR is monitored from this screen. The list of options available for the user is given below:

- 1. Real-time Graphs/Load
- 2. Real-time Graphs/Traffic
- 3. Real-time Graphs/Signal & Noise
- 4. Real-time Graphs/Channel Interference
- 5. Real-time Graphs/Tx Power

#### **13.1 Real-time Graphs/Load**

The real time load graph shows the CPU load of last 3 min and the graph is refreshed at every 3 sec interval. In addition to the displayed graph the user can find the average and the peak CPU load values of the respective UBR.

A basic overview of the Real-time Graphs/Load screen is given below:

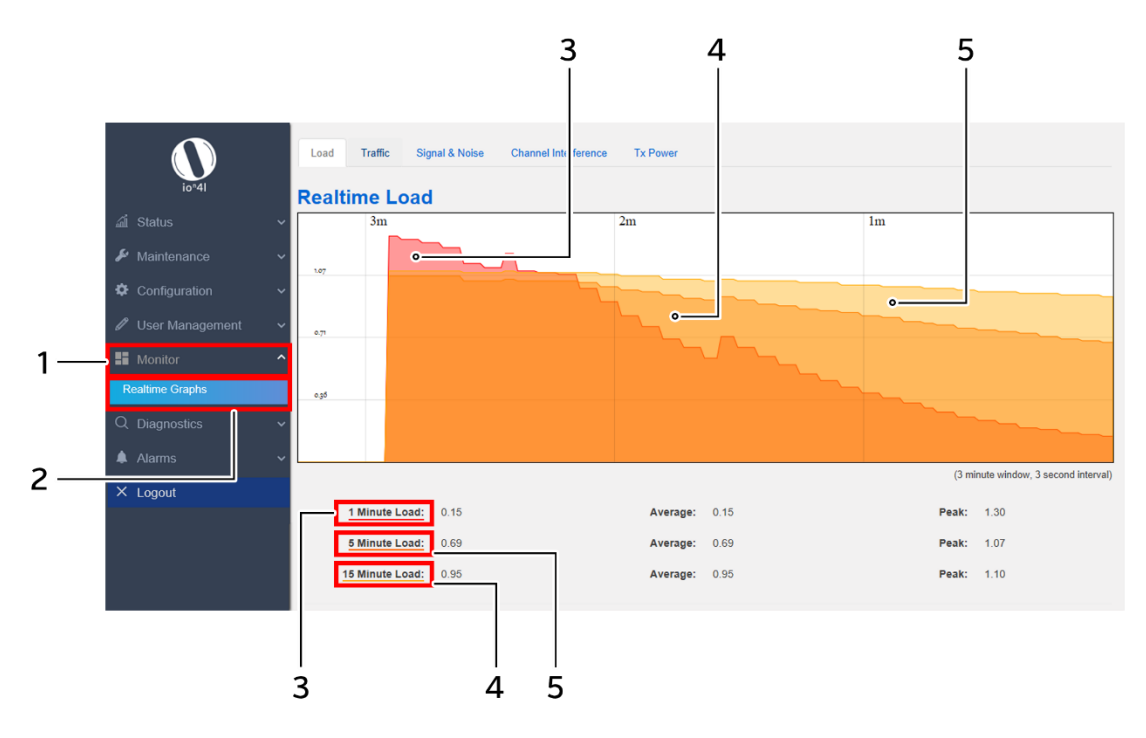

*Figure 53: Basic overview of the Real-time Graphs/Load screen*

Follow the steps given below to view the real-time load graphs for the UBR:

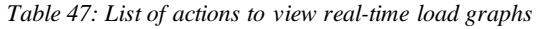

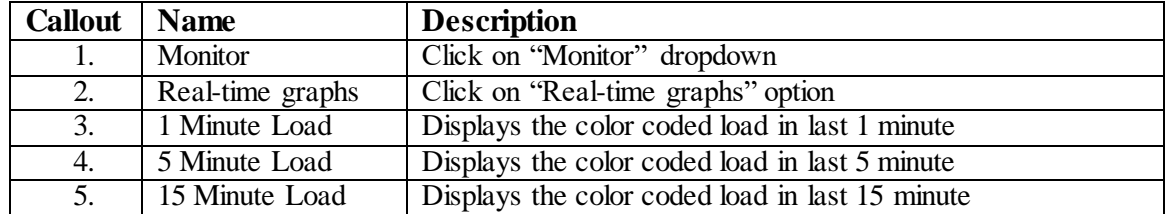

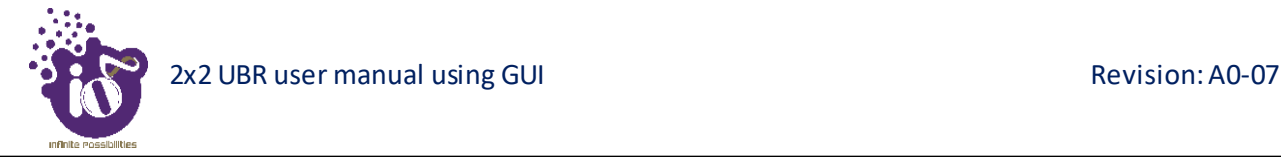

## **13.2 Real-time Graphs/Traffic**

The real time traffic graph shows the traffic at backhaul interface, LAN interface and at Ethernet interface in last 3 min. The graph is refreshed at every 3 sec interval. In addition to the displayed graph the user can find the inbound and outbound traffic along with average and the peak traffic values of the respective UBR.

A basic overview of the Real-time Graphs/Traffic screen is given below:

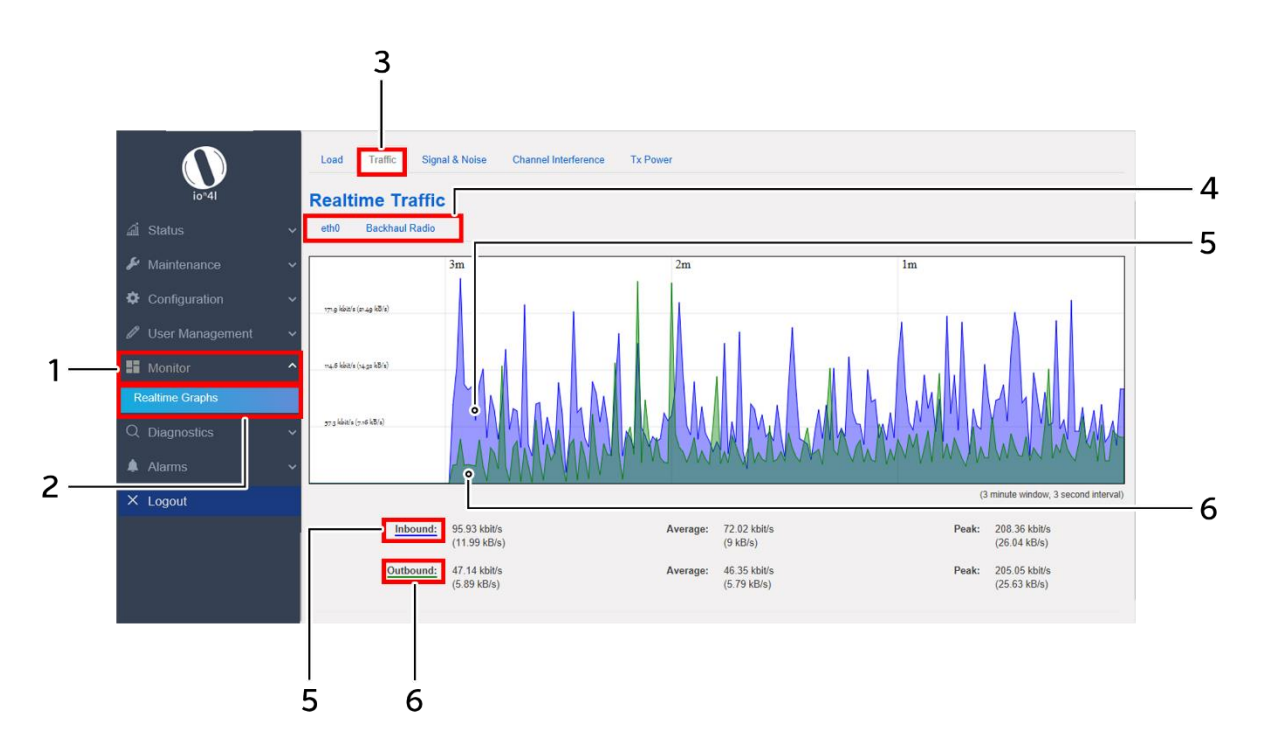

*Figure 54: Basic overview of the Real-time Graphs/Traffic screen*

Follow the steps given below to view the real-time traffic graphs for the UBR:

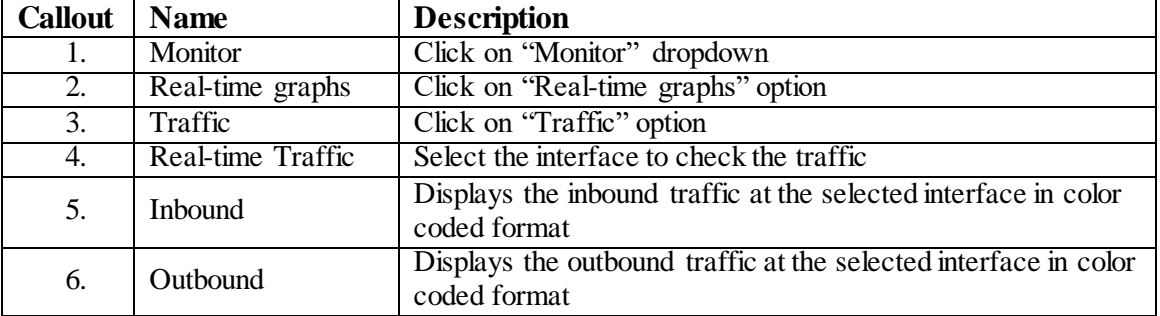

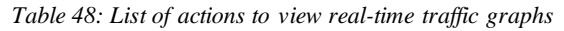

## **13.3 Real-time Graphs/Signal & Noise**

The graph shows the wireless signal and noise status to explain the real-time wireless status in last 3 minutes. The graph is refreshed at every 3 sec interval. In addition to the displayed graph the user can find the signal and noise values along with average and the peak values of the respective UBR.

A basic overview of the Real-time Graphs/ Signal & Noise screen is given below:

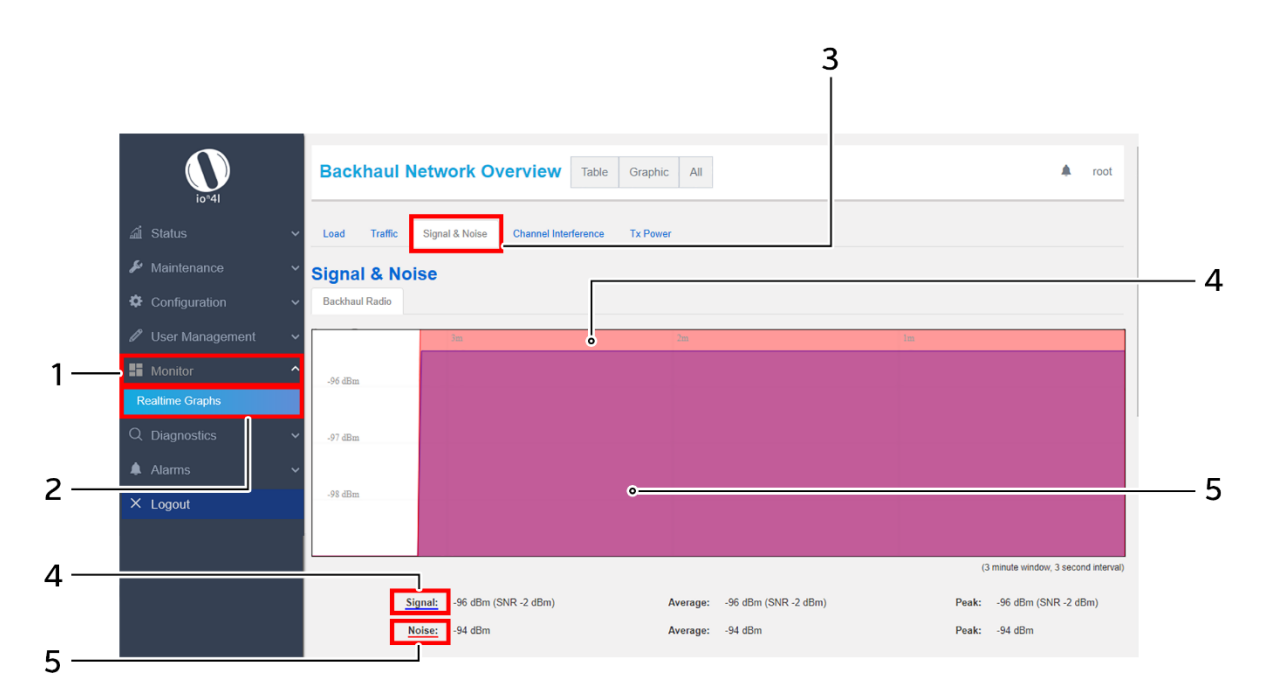

*Figure 55: Basic overview of the Real-time Graphs/Signal & Noise screen*

Follow the steps given below to view the real-time Signal & Noise graphs for the UBR:

| <b>Callout</b> | <b>Name</b>      | <b>Description</b>                                                       |
|----------------|------------------|--------------------------------------------------------------------------|
| 1.             | Monitor          | Click on "Monitor" dropdown                                              |
| 2.             | Real-time graphs | Click on "Real-time graphs" option                                       |
| 3.             | Signal & Noise   | Click on "Signal & Noise" option                                         |
| 4.             | Signal           | Displays the strength of wireless radio signal in color coded<br>format  |
| 5.             | Noise            | Displays the noise in the wireless radio signal in color coded<br>format |

*Table 49: List of actions to view real-time Signal & Noise graphs*

## **13.4 Real-time Graphs/Channel Interference**

The graph shows the real-time channel interference. A basic overview of the screen is given below:

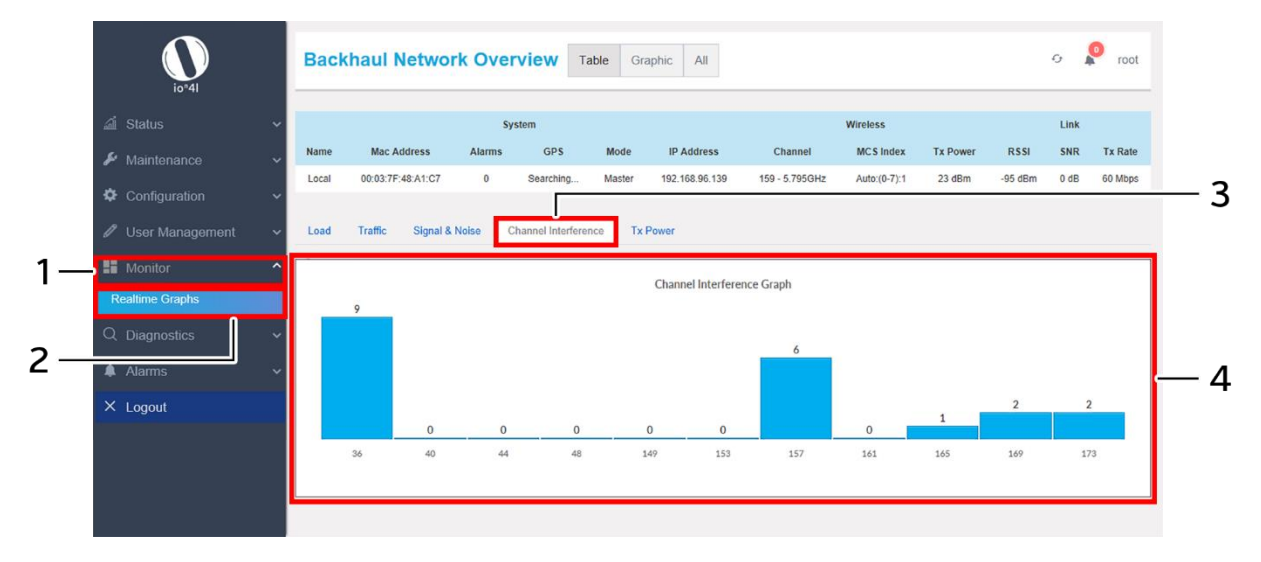

*Figure 56: Basic overview of the Real-time Graphs/Tx Channel Interference screen*

Follow the steps given below to view the real-time channel interference graphs for the UBR:

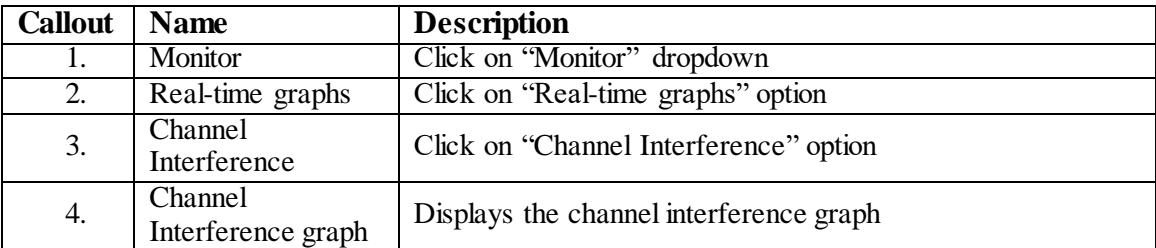

*Table 50: List of actions to view real-time channel interference graphs*

#### **13.5 Real-time Graphs/Tx Power**

The graph shows the real-time Tx power status of transmitted signal in last 3 minutes. The graph is refreshed at every 3 sec interval.

A basic overview of the Real-time Graphs/Tx Power screen is given below:

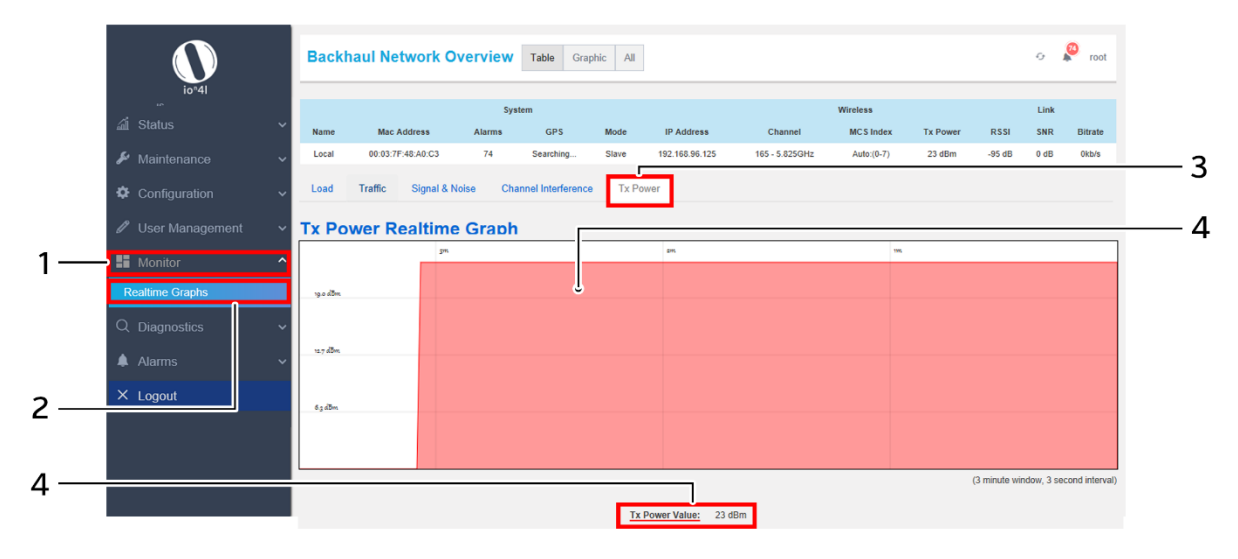

*Figure 57: Basic overview of the Real-time Graphs/Tx Power screen*

Follow the steps given below to view the real-time Tx Power graphs for the UBR:

| Callout   Name |                  | <b>Description</b>                                |
|----------------|------------------|---------------------------------------------------|
|                | Monitor          | Click on "Monitor" dropdown                       |
| 2.             | Real-time graphs | Click on "Real-time graphs" option                |
| 3.             | Tx Power         | Click on "Tx Power" option                        |
| 4.             | Tx Power value   | Displays the Tx power value in color coded format |

*Table 51: List of actions to view real-time Tx Power graphs*

## **14 Diagnostics screen**

The diagnostic activities of the connected UBR are executed from this screen. The list of options available for the user is given below:

- 1. System Log
- 2. Kernel Log
- 3. Diagnostic Tools
- 4. Debug logs

#### <span id="page-36-0"></span>**14.1 System Log**

The size of the log displayed in system log screen is based on the "System log buffer size" limit specified in the syslog configuration screen. Once the log size has reached the limit, only new logs will be shown and old logs will be stored in the database but will not be shown in this screen.

A basic overview of the System Log screen is given below:

|   | io <sup>n</sup> 41                     |              | <b>Backhaul Network Overview</b>                                                                                                    |                 |            | Table  | Graphic<br>All    |                |                  |                 |             |        |                |
|---|----------------------------------------|--------------|----------------------------------------------------------------------------------------------------|-----------------|------------|--------|-------------------|----------------|------------------|-----------------|-------------|--------|----------------|
|   | al Status                              |              |                                                                                                    | <b>Wireless</b> |            |        | Link              |                |                  |                 |             |        |                |
|   | $\blacktriangleright$ Maintenance      | Name         | <b>Mac Address</b>                                                                                                    | <b>Alarms</b>   | <b>GPS</b> | Mode   | <b>IP Address</b> | Channel        | <b>MCS</b> Index | <b>Tx Power</b> | <b>RSSI</b> | SNR    | <b>Tx Rate</b> |
|   | Configuration                          | Local        | 00:03:7F:48:A1:C7                                                                                                    | $\mathbf{0}$    | Searching. | Master | 192.168.96.139    | 159 - 5.795GHz | Auto:(0-7):1     | 23 dBm          | $-95$ dBm   | $0$ dB | 60 Mbps        |
|   | User Management<br>I                   |              | <b>System Log</b>                                                                                                    |                 |            |        |                   |                |                  |                 |             |        |                |
|   | <b>■ Monitor</b>                       | $\checkmark$ | Wed Apr 24 13:58:45 2019 daemon.info logread[7397]: Logread connected to 0.0.0.0:514<br>Wed Apr 24 13:58:46 2019 kern.warn kernel: [82524.769591] [wifi1] FWLOG: [2302798] WAL channel change freq=5785, mode=9 flags=0 rx ok=1 tx ok=1<br>Wed Apr 24 13:58:46 2019 kern.warn kernel: [82524.769652] [wifi1] FWLOG: [2302917] WAL channel change freq=5200, mode=0 flags=0 rx ok=1 tx ok=1                                                                                                    |                 |            |        |                   |                |                  |                 |             |        |                |
|   | Q Diagnostics<br><b>System Log</b>     |              | Wed Apr 24 13:58:46 2019 kern.warn kernel: [82524.769693] [wifi1] FWLOG: [2303233] WAL channel change freq=5785, mode=9 flags=0 rx ok=1 tx ok=1<br>Wed Apr 24 13:58:46 2019 kern warn kernel: [82524.769736] [wifi1] FWLOG: [2303337] WAL channel change freq=5220, mode=0 flags=0 rx ok=1 tx ok=1<br>Wed Apr 24 13:58:46 2019 kern warn kernel: [82524.769776] [wifi1] FWLOG: [2303652] WAL channel change freq=5785, mode=9 flags=0 rx ok=1 tx ok=1<br>Wed Apr 24 13:58:46 2019 kern warn kernel: [82524.769819] [wifi1] FWLOG: [2303757] WAL channel change freq=5240, mode=0 flags=0 rx ok=1 tx ok=1                                                                                                    |                 |            |        |                   |                |                  |                 |             |        |                |
|   | Kernel Log<br><b>Diagnostics Tools</b> |              | Wed Apr 24 13:58:46 2019 daemon.info logread[7397]: failed to send log data to 0.0.0.0:514 via udp<br>Wed Apr 24 13:58:47 2019 kern warn kernel: [82525.769265] [wifi1] FWLOG: [2304072] WAL channel change freq=5785, mode=9 flags=0 rx ok=1 tx ok=1<br>Wed Apr 24 13:58:47 2019 kern.warn kernel: [82525.769302] [wifi1] FWLOG: [2304176] WAL channel change freq=5745, mode=0 flags=0 rx ok=1 tx ok=1<br>Wed Apr 24 13:58:47 2019 kern.warn kernel: [82525.769320] [wifi1] FWLOG: [2304492] WAL channel change freq=5785, mode=9 flags=0 rx ok=1 tx ok=1<br>Wed Apr 24 13:58:47 2019 kem.wam kernel: [82525.769340] [wifi1] FWLOG: [2304596] WAL channel change freq=5765, mode=0 flags=0 rx ok=1 tx ok=1 |                 |            |        |                   |                |                  |                 |             |        |                |
| 2 | Debug Logs<br><b>A</b> Alarms          |              | Wed Apr 24 13:58:47 2019 daemon.info logread[7397]: Logread connected to 0.0.0.0:514<br>Wed Apr 24 13:58:48 2019 kern.warn kernel: [82526.768756] [wifi1] FWLOG: [2304912] WAL channel change freq=5785, mode=9 flags=0 rx ok=1 tx ok=1<br>Wed Apr 24 13:58:48 2019 kern.warn kernel: [82526.768793] [wifi1] FWLOG: [2305435] WAL channel change freq=5805, mode=0 flags=0 rx ok=1 tx ok=1<br>Wed Apr 24 13:58:48 2019 kern.warn kernel: [82526.768821] [wifi1] FWLOG: [2305751] WAL channel change freq=5785, mode=9 flags=0 rx ok=1 tx ok=1                                                                                                    |                 |            |        |                   |                |                  |                 |             |        |                |
|   | $\times$ Logout                        |              | Wed Apr 24 13:58:48 2019 daemon.info logread[7397]: failed to send log data to 0.0.0.0:514 via udp<br>Wed Apr 24 13:58:49 2019 kern.warn kernel: [82527.768221] [wifi1] FWLOG: [2305855] WAL channel change freq=5825, mode=0 flags=0 rx ok=1 tx ok=1<br>Wed Apr 24 13:58:49 2019 kern.warn kernel: [82527.768255] [wifi1] FWLOG: [2306170] WAL channel change freq=5785, mode=9 flags=0 rx ok=1 tx ok=1<br>Wed Apr 24 13:58:49 2019 kern.warn kernel: [82527.768273] [wifi1] FWLOG: [2306275] WAL channel change freq=5845, mode=0 flags=0 rx ok=1 tx ok=1                                                                                                    |                 |            |        |                   |                |                  |                 |             |        |                |

*Figure 58: Basic overview of the System Log screen*

Follow the steps given below to view the system log for the UBR:

*Table 52: List of actions to view the system log*

| Callout | <b>Name</b> | <b>Description</b>                                                                                                    |
|---------|-------------|----------------------------------------------------------------------------------------------------|
|         | Diagnostics | Click on "Diagnostics" dropdown                                                                                             |
|         | System Log  | Click on "System Log" option. Logs relevant to the UBR<br>application software are displayed here for monitoring<br>purpose |

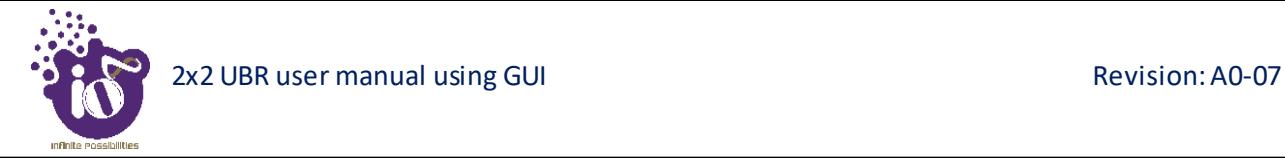

## **14.2 Kernel Log**

Boot logs, driver logs, Wi-Fi and firmware related logs are listed in this screen. Kernel log will be accumulated from boot up time till shut down time of the respective UBR.

A basic overview of the Kernel Log screen is given below:

|   | io <sup>*41</sup>                                                                                                    |       | <b>Backhaul Network Overview</b>                                                                                                    |          |            | Table  | Graphic<br>All    |                |                  |                 |             |            |                |  |  |
|---|----------------------------------------------------------------------------------------------------|-------|----------------------------------------------------------------------------------------------------|----------|------------|--------|-------------------|----------------|------------------|-----------------|-------------|------------|----------------|--|--|
|   | al Status<br>System                                                                                                    |       |                                                                                                    |          |            |        |                   |                | <b>Wireless</b>  |                 |             | Link       |                |  |  |
|   | Maintenance<br>₽                                                                                                    | Name  | <b>Mac Address</b>                                                                                                    | Alarms   | <b>GPS</b> | Mode   | <b>IP Address</b> | Channel        | <b>MCS</b> Index | <b>Tx Power</b> | <b>RSSI</b> | <b>SNR</b> | <b>Tx Rate</b> |  |  |
|   | Configuration                                                                                                    | Local | 00:03:7F:48:A1:C7                                                                                                    | $\theta$ | Searching  | Master | 192.168.96.139    | 159 - 5.795GHz | Auto:(0-7):1     | $23$ dBm        | $-95$ dBm   | $0$ dB     | 60 Mbps        |  |  |
|   | <b>User Management</b><br>v                                                                                                    |       | <b>Kernel Log</b>                                                                                                    |          |            |        |                   |                |                  |                 |             |            |                |  |  |
|   | [78466.513485] ol box pdev attach: 2500 bx desc's allocated ; range starts from c26e0000<br><b>EE</b> Monitor<br>[78466.515571] Firmware Build Number:30<br>$\checkmark$<br>[78466.515592] FW wireless modes: 0x1f9001 |       |                                                                                                    |          |            |        |                   |                |                  |                 |             |            |                |  |  |
|   | Diagnostics                                                                                                    |       | [78466.515604] num rf chain:0x00000002 ht cap info:0x0000085b vht cap info:0x339959b2 vht supp mcs:0x0000fffa                                                                                                    |          |            |        |                   |                |                  |                 |             |            |                |  |  |
|   | <b>System Log</b>                                                                                                    |       | [78466.515630] wmi service coex gpio 0, wmi service 4 wire coex support 0, coex version 0<br>[78466.515645]<br>[78466.515645] Sending Ext resource cfg: HOST PLATFORM as 0                                                                                                    |          |            |        |                   |                |                  |                 |             |            |                |  |  |
|   | <b>Kernel Log</b>                                                                                                    |       | [78466.515645] fw feature bitmap as 50 to TGT<br>[78466.515713] ol ath service ready event tt support 1                                                                                                    |          |            |        |                   |                |                  |                 |             |            |                |  |  |
|   | <b>Diagnostics Tools</b>                                                                                                    |       | [78466.515724] ol ath service ready event periodic chan stats: 1<br>[78466.515734] ol_ath_service_ready_event: sw_cal_support_check_flag: 1                                                                                                    |          |            |        |                   |                |                  |                 |             |            |                |  |  |
| 2 | Debug Logs                                                                                                    |       | [78466.515747] Peer Caching Enabled ; num_peers = 530, num_active_peers = 52 num_tids = 104, num_vdevs = 17<br>[78466.515796] EXT NSS Supported<br>[78466.515821] idx 1 req 2 num units 1 num unit info 12 unit size 256 actual units 53                                                                                                    |          |            |        |                   |                |                  |                 |             |            |                |  |  |
|   | <b>A</b> Alarms<br>$\checkmark$                                                                                                    |       | [78466.515837] ol ath alloc host mem chunk reg id 2 idx 0 num units 53 unit len 256,<br>[78466.515851] idx 2 reg 3 num units 1 num unit info 12 unit size 1024 actual units 53                                                                                                    |          |            |        |                   |                |                  |                 |             |            |                |  |  |
|   | $\times$ Logout                                                                                                    |       | [78466.515863] ol ath alloc host mem chunk req id 3 idx 1 num units 53 unit len 1024,<br>[78466.515876] idx 3 req 4 num units 1 num unit info 12 unit size 4096 actual units 53<br>[78466.515889] ol ath alloc host mem chunk reg id 4 idx 2 num units 53 unit len 4096,<br>[78466.515902] idx 0 reg 1 num units 0 num unit info 2 unit size 744 actual units 531 |          |            |        |                   |                |                  |                 |             |            |                |  |  |

*Figure 59: Basic overview of the Kernel Log screen*

Follow the steps given below to view the Kernel log for the UBR:

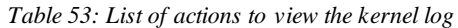

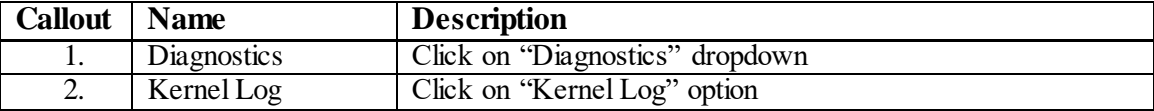

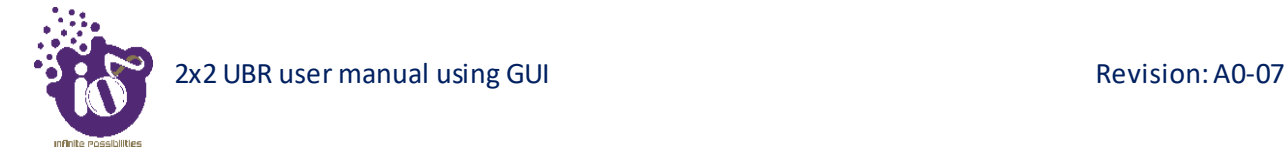

### **14.3 Diagnostic Tools**

As part of diagnostics, the user can perform the following activities:

- 1. The user can check if the link connection is established or not with "Ping" option
- 2. The user can trace the route of the established link with "Traceroute" option
- 3. The user can look for the server address with the help of domain name by using "Nslookup" option

#### **14.3.1 Check the network connection/status**

A basic overview of the Diagnostic Tools screen to check the connection status is given below:

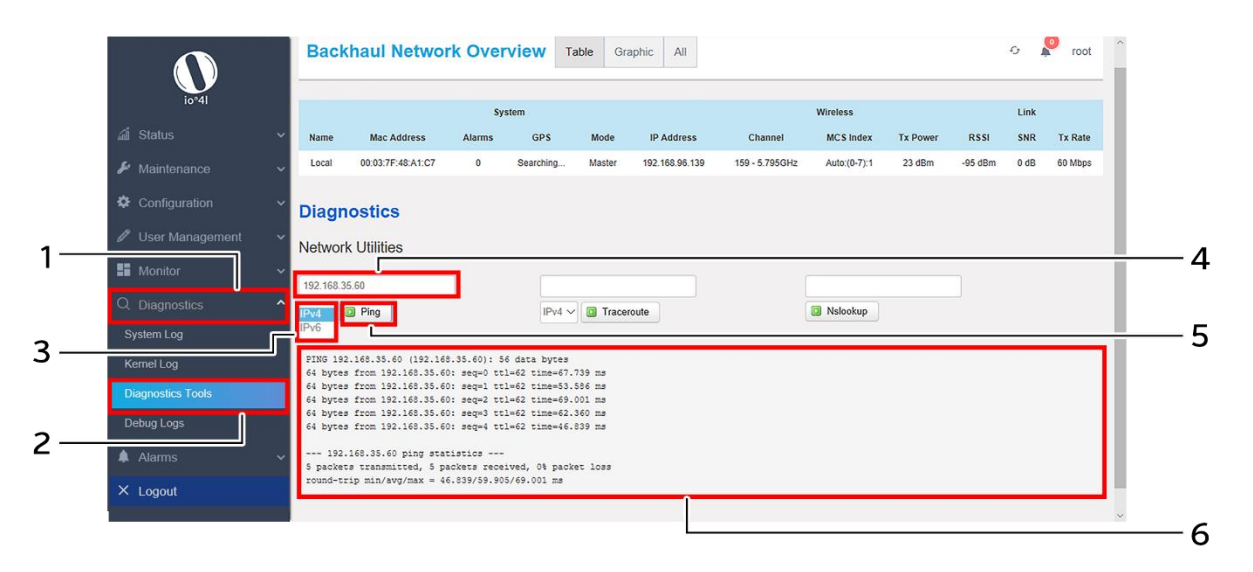

*Figure 60: Basic overview of the diagnostics tool screen to check the connection status*

Follow the steps given below to check the connection status:

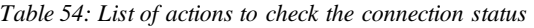

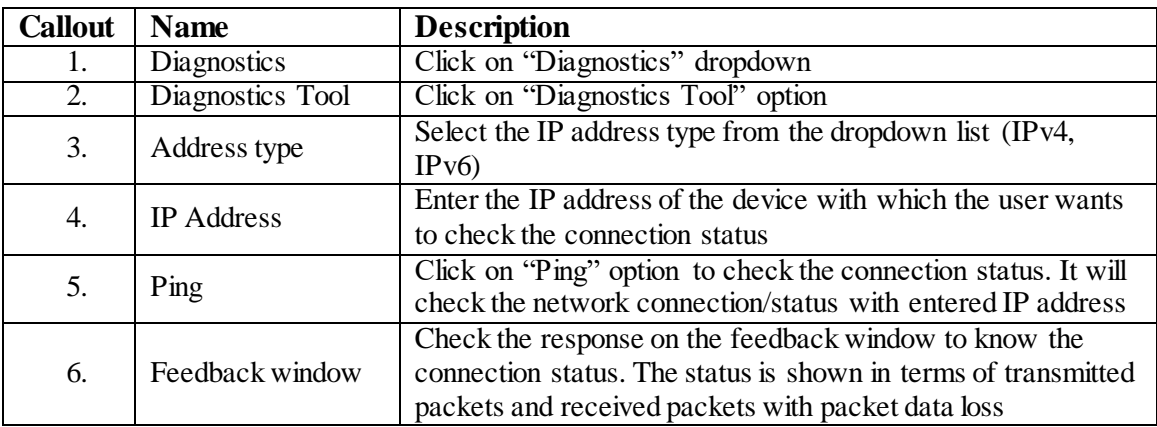

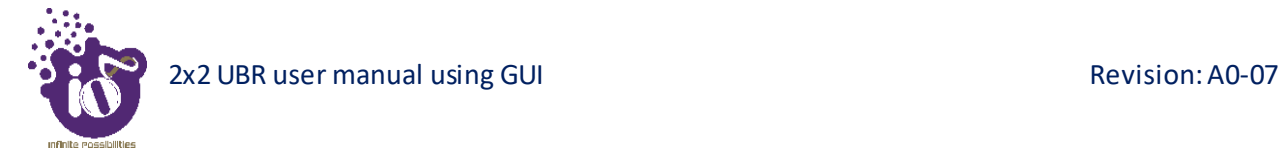

#### **14.3.2 Check the route of the established network connection**

A basic overview of the Diagnostic Tools screen to check the route of established connection is given below:

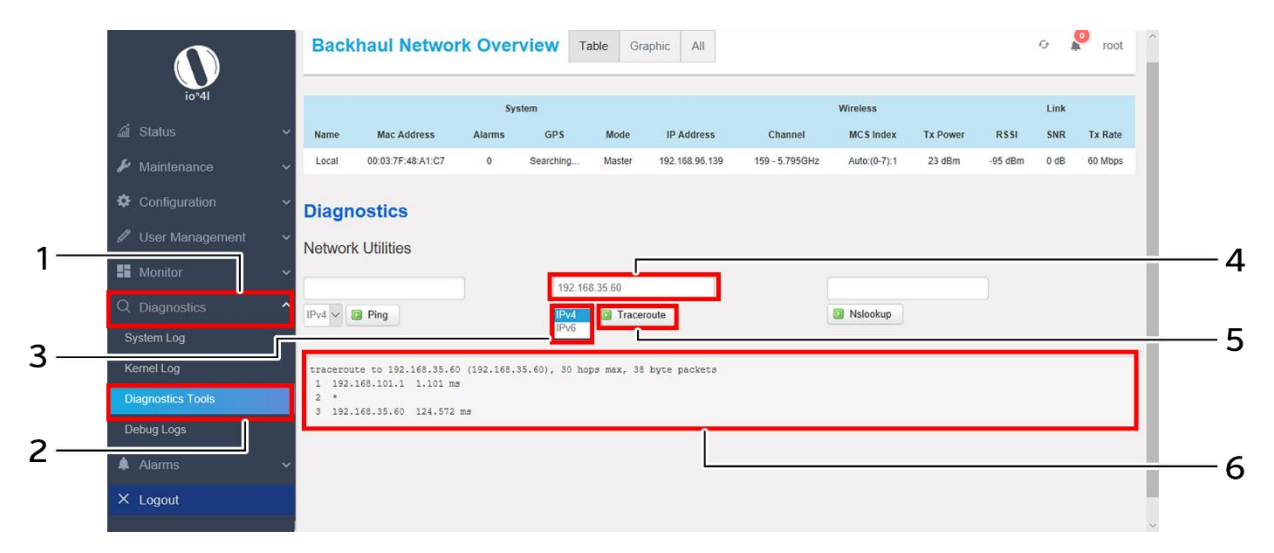

*Figure 61: Basic overview of the diagnostics tool screen to check the route of established connection*

Follow the steps given below to check the route of established connection:

| <b>Callout</b> | <b>Name</b>        | <b>Description</b>                                                                                                    |
|----------------|--------------------|----------------------------------------------------------------------------------------------------|
| 1.             | <b>Diagnostics</b> | Click on "Diagnostics" dropdown                                                                                           |
| 2.             | Diagnostics Tool   | Click on "Diagnostics Tool" option                                                                                        |
| 3.             | Address type       | Select the IP address type from the dropdown list (IPv4,<br>IPv6                                                          |
| 4.             | <b>IP</b> Address  | Enter the IP address of the device with which the user wants<br>to check the connection route                             |
| 5.             | Traceroute         | Click on "Traceroute" option to check the connection route. It<br>traces the network path/route to the entered IP address |
| 6.             | Feedback window    | Check the response on the feedback window to know the<br>connection route.                                                |

*Table 55: List of actions to check the route of established connection*

## **14.3.3 Identify the IP address with the domain name**

A basic overview of the Diagnostic Tools screen to identify the IP address with the domain name is given below:

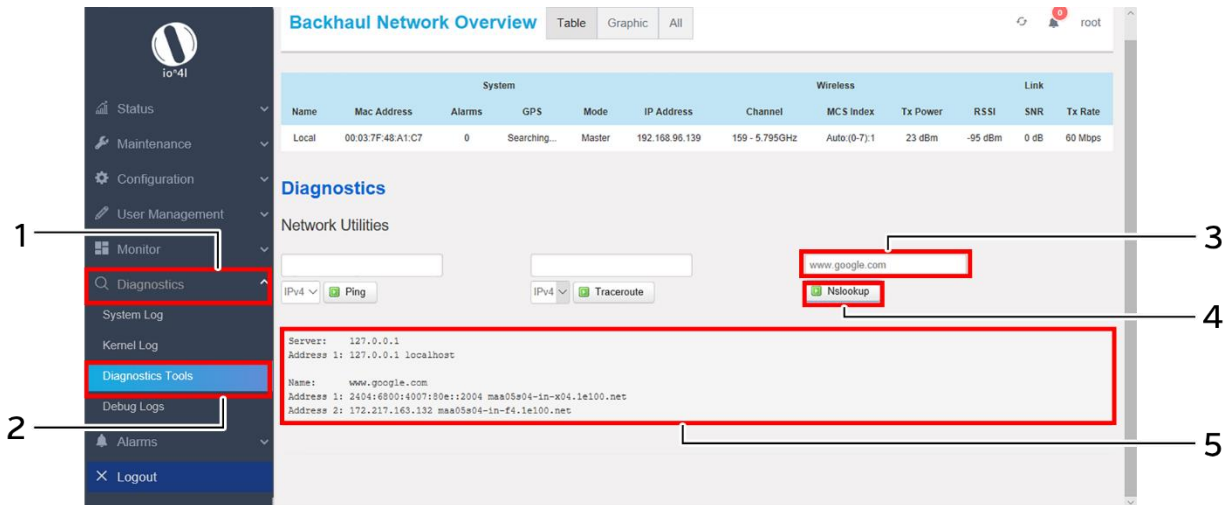

*Figure 62: Basic overview of the diagnostics tool screen to identify the IP address with the domain name*

Follow the steps given below to identify the IP address with the domain name:

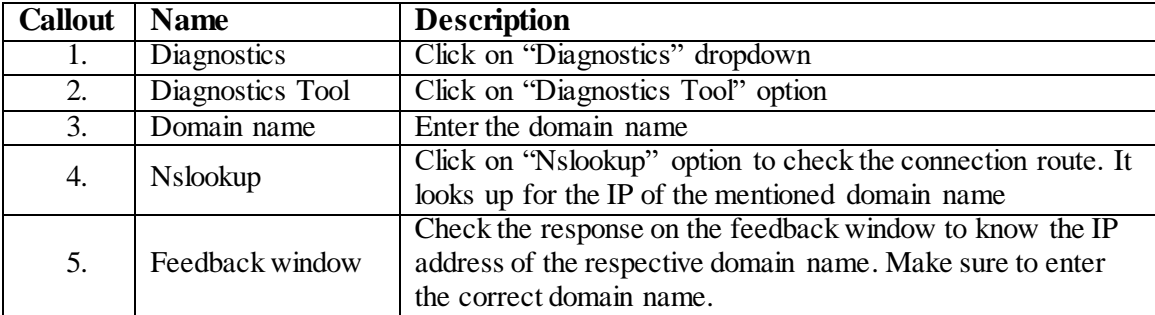

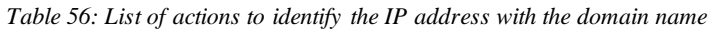

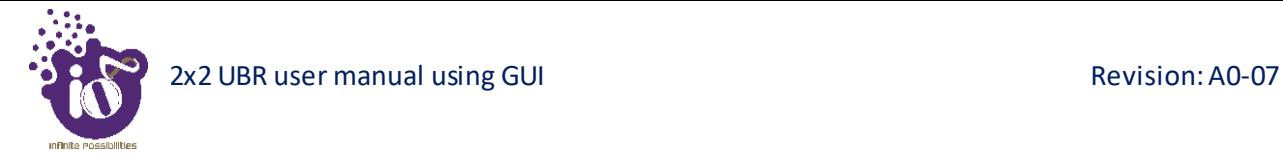

## **14.4 Debug logs**

The user can view and download the debugging information such as logs and configuration with the help of this feature. It helps the user to analyze and understand the root cause of any system failure.

A basic overview of the Diagnostic Tools screen to download debug logs is given below:

|                                                                              | io <sup>n</sup> 4l       |              | <b>Backhaul Network Overview</b>                        |                                                |                  | Table           | Graphic<br>All             |                          |                              |                  |                        | $\mathcal{L}_{\mathcal{F}}$ | ř<br>admin            |   |
|------------------------------------------------------------------------------|--------------------------|--------------|---------------------------------------------------------|------------------------------------------------|------------------|-----------------|----------------------------|--------------------------|------------------------------|------------------|------------------------|-----------------------------|-----------------------|---|
|                                                                              | al Status                | ŵ            |                                                         | System                                         |                  |                 |                            |                          | Wireless                     |                  |                        | Link                        |                       |   |
|                                                                              | Maintenance              | $\checkmark$ | <b>MAC Address</b><br>Name                              | Alarm(s)                                       | GPS              | Mode            | <b>IP Address</b>          | Channel                  | <b>MCS</b> Index             | <b>Tx Power</b>  | <b>RSSI</b>            | SNR                         | <b>Tx Rate</b>        |   |
|                                                                              | Configuration            | $\sim$       | 00:06:AE:FA:FF:A1<br>Local<br>00:06:AE:FA:FE:ED<br>Peer | $\bf{0}$<br>$\mathbf{0}$                       | Locked<br>Locked | Master<br>Slave | 192.168.1.2<br>192.168.1.3 | 64-5.32GHz<br>64-5.32GHz | Auto:(0-9):0<br>Auto:(0-9):5 | 23 dBm<br>23 dBm | $-69$ dBm<br>$-68$ dBm | 26 dB<br>$28$ dB            | 6.0 Mb/s<br>52.0 Mb/s |   |
|                                                                              | / User Management        | $\checkmark$ |                                                         |                                                |                  |                 |                            |                          |                              |                  |                        |                             |                       |   |
|                                                                              | <b>H</b> Monitor         |              | <b>Debug Logs</b>                                       |                                                |                  |                 |                            |                          |                              |                  |                        |                             |                       |   |
| Diagnostics<br>$\sim$<br>Debug Logs and Configuration files will be archived |                          |              |                                                         |                                                |                  |                 |                            |                          |                              |                  |                        |                             |                       |   |
|                                                                              | System Log               |              |                                                         | Download Debug Logs: <b>D</b> Generate Archive |                  |                 |                            |                          |                              |                  |                        |                             |                       |   |
|                                                                              | Kernel Log               |              |                                                         |                                                |                  |                 |                            |                          |                              |                  |                        |                             |                       |   |
|                                                                              | <b>Diagnostics Tools</b> |              |                                                         |                                                |                  |                 |                            |                          |                              |                  |                        |                             |                       | 3 |
| $\mathsf{2}^{\scriptscriptstyle{0}}$                                         | Debug Logs               |              |                                                         |                                                |                  |                 |                            |                          |                              |                  |                        |                             |                       |   |
|                                                                              | <b>A</b> Alarms          |              |                                                         |                                                |                  |                 |                            |                          |                              |                  |                        |                             |                       |   |
|                                                                              | $\times$ Logout          |              |                                                         |                                                |                  |                 |                            |                          |                              |                  |                        |                             |                       |   |

*Figure 63: Basic overview of the Diagnostic Tools screen to download debug logs*

Follow the steps given below to download debug logs:

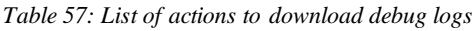

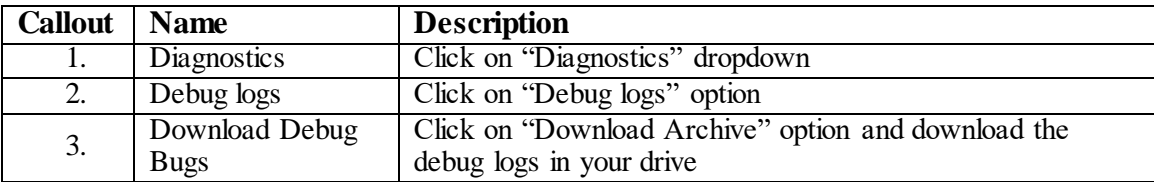

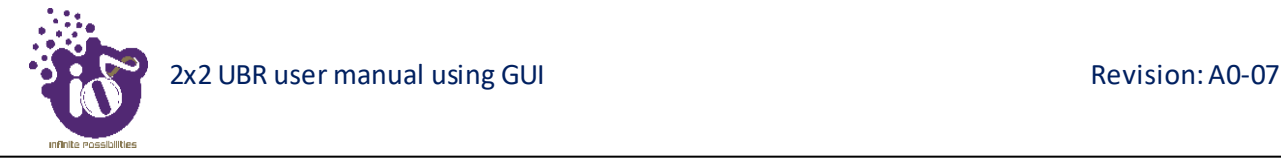

## **15 Alarms**

This screen displays the active/info/historical alarms in a listed form along with the relevant information in the respective columns. The bell icon in [Overview toolbar on the](#page--1-0) top will show the total number of unacknowledged alarms. The user is provided with options to acknowledge and delete the raised alarms in this screen.

## **15.1 Active Alarms**

The alarms which are having significant positive or negative event are listed in this screen e.g. Link Down, CPU over load, Memory over load, etc. These alarms need immediate user attention and are placed in active alarms screen. Once the active alarms are cleared, the same are moved from active alarms page to historical alarm page. The user can acknowledge any of the active alarm or can delete the same if needed.

A basic overview of the active alarm screen is given below:

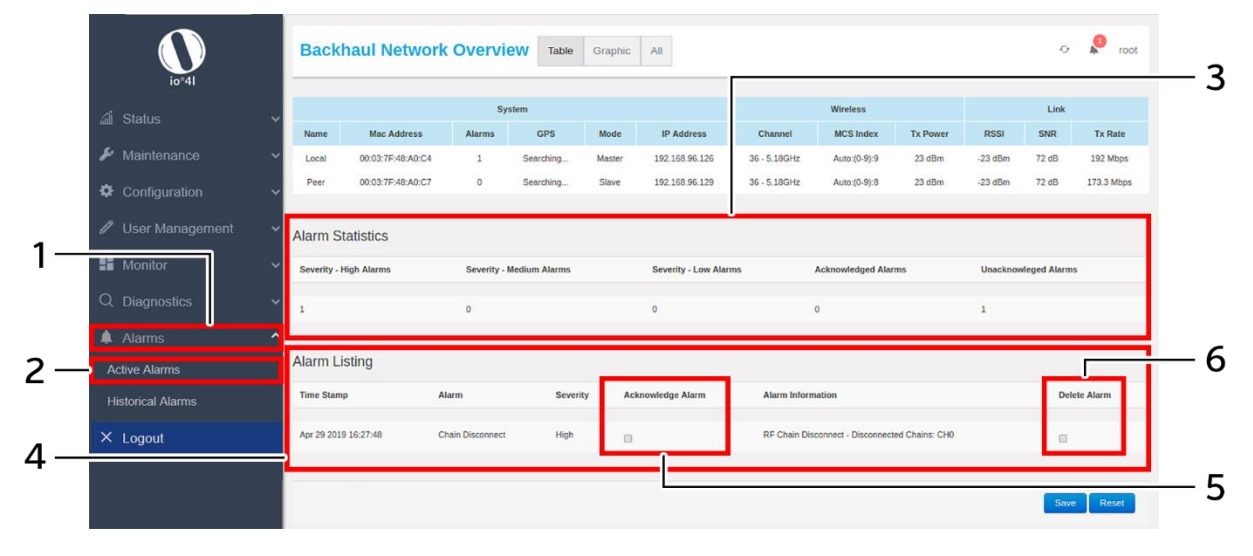

*Figure 64: Basic overview of the active alarm screen*

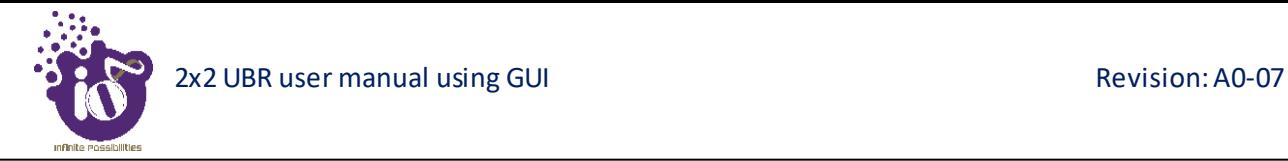

Follow the steps given below to view the active alarm listing and statistics:

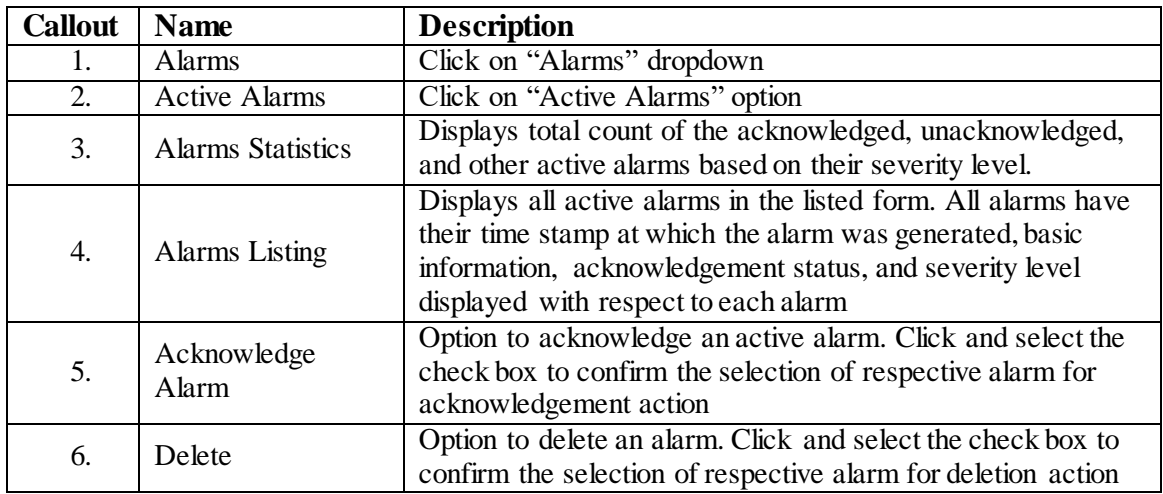

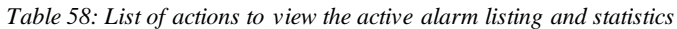

Click "Save" to save the user action of alarm acknowledgement or deletion of alarms, or click "Reset" to configure the same again. The acknowledged alarms will still be present in the active alarm screen, but the notification in [Overview toolbar on the](#page--1-0) top will reduce in number.

### **15.2 Historical Alarms**

All alarms which have been cleared from active alarm page are displayed in this screen. The user can acknowledge any of the alarm or can delete the same from this screen, if needed.

A basic overview of the historical alarm screen is given below:

|                          |                      | <b>Backhaul Network Overview</b>                         |                                 | Table      | Graphic                      | All                      |                            |                                |                             |             | $\mathcal{L}_{\mathcal{F}}$ | root           |
|--------------------------|----------------------|----------------------------------------------------------|---------------------------------|------------|------------------------------|--------------------------|----------------------------|--------------------------------|-----------------------------|-------------|-----------------------------|----------------|
| io <sup>n</sup> 4l       |                      |                                                          | System                          |            |                              |                          |                            | Wireless                       |                             |             | Link                        |                |
| al Status                | Name                 | <b>Mac Address</b>                                       | Alarms                          | <b>GPS</b> | Mode                         | <b>IP Address</b>        | Channel                    | <b>MCS</b> Index               | <b>Tx Power</b>             | <b>RSSI</b> | SNR                         | <b>Tx Rate</b> |
| ∡<br>Maintenance         | Local                | 00:03:7F:48:A0:C4                                        | $\overline{0}$                  | Searching  | Master                       | 192.168.1.1              | 173 - 5.865GHz             | Auto:(0-9):9                   | 23 dBm                      | $-95$ dBm   | 0 <sub>d</sub> B            | 192 Mbps       |
| <b>⇔</b> Configuration   |                      |                                                          |                                 |            |                              |                          |                            |                                |                             |             |                             |                |
| User Management          | $\checkmark$         | <b>Alarm Statistics</b><br><b>Severity - High Alarms</b> | <b>Severity - Medium Alarms</b> |            | <b>Severity - Low Alarms</b> |                          | <b>Acknowledged Alarms</b> |                                | <b>Unacknowleged Alarms</b> |             |                             |                |
| <b>E</b> Monitor         |                      |                                                          | $\mathbf{A}$                    |            | $\overline{1}$               |                          | $\overline{0}$             | $\mathbf{r}$                   |                             |             | Delete all Alarms           |                |
| Q Diagnostics            |                      |                                                          |                                 |            |                              |                          |                            |                                |                             |             |                             |                |
| Alarms                   | <b>Alarm Listing</b> |                                                          |                                 |            |                              |                          |                            |                                |                             |             |                             |                |
| <b>Active Alarms</b>     | <b>Time Stamp</b>    |                                                          | Alarm                           |            | Severity                     | <b>Acknowledge Alarm</b> |                            | <b>Alarm Information</b>       |                             |             | <b>Delete Alarm</b>         |                |
| <b>Historical Alarms</b> |                      | Apr 26 2019 21:33:18                                     | <b>Link Password Change</b>     |            | High                         | $\Box$                   |                            | Link Password has been Changed |                             |             | ⊟                           |                |
| $\times$ Logout          |                      | Apr 26 2019 21:32:36                                     | <b>Link Password Change</b>     |            | Medium                       | $\Box$                   |                            | Link Password has been Changed |                             |             |                             |                |
|                          |                      | Apr 26 2019 21:30:54                                     | <b>Link Password Change</b>     |            | Low                          |                          |                            | Link Password has been Changed |                             |             |                             |                |
|                          |                      |                                                          |                                 |            |                              |                          |                            |                                |                             |             | <b>Save</b>                 | Reset          |

*Figure 65: Basic overview of the historical alarm screen*

Follow the steps given below to view the historical alarm listing and statistics:

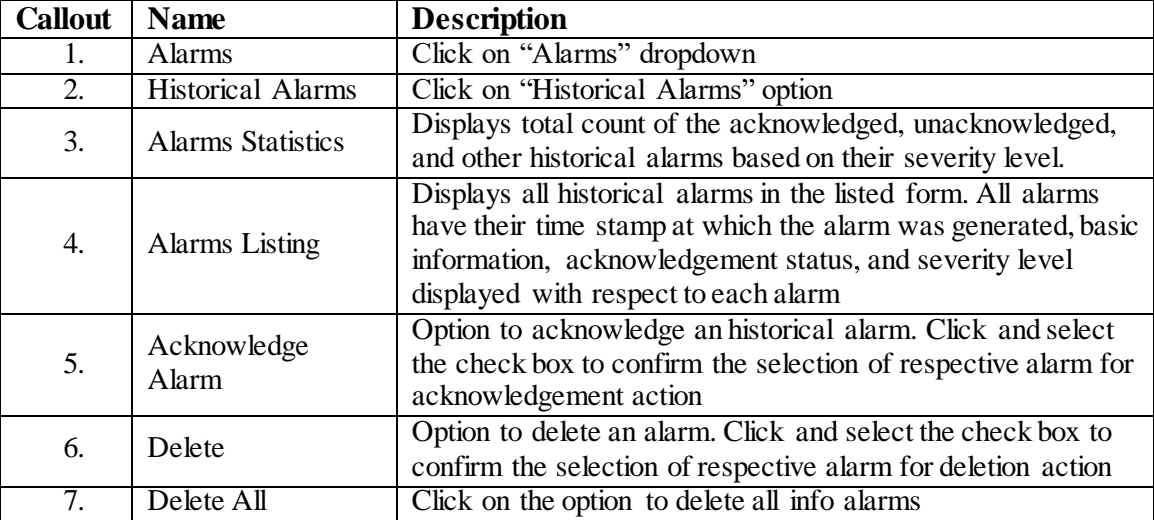

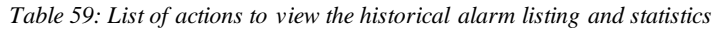

Click "Save" to save the user action of alarm acknowledgement or deletion of alarms, or click "Reset" to configure the same again. The acknowledged alarms will still be present in the historical alarm screen, but the notification in [Overview toolbar on the](#page--1-0) top will reduce in number.

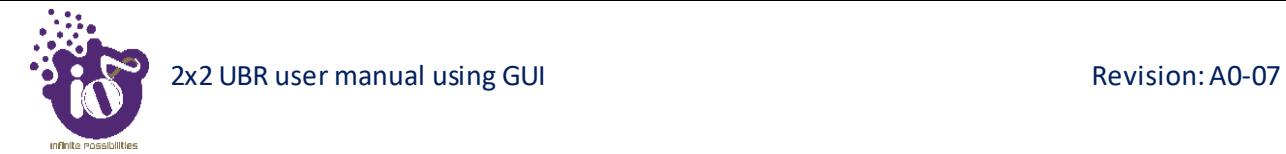

# **16 Logout**

The user can click on the "logout" option to terminate the session as shown in the figure below:

| io <sup>n</sup> 4l       | <b>Backhaul Network Overview</b><br>Table<br>Graphic<br>All                                                                                                    | root |
|--------------------------|----------------------------------------------------------------------------------------------------|------|
| <b>△</b> Status          |                                                                                                    |      |
| Overview                 | IP Address: 192.168.1.2<br>MAC Address:00:06:AE:FA:FF:A1                                                                                                    |      |
| Maintenance              |                                                                                                    |      |
| Configuration            | Device                                                                                                    |      |
| <b>∕</b> User Management | $\left[\frac{1}{1},\frac{1}{1},\$<br>$\circledR$ |      |
| <b>H</b> Monitor         |                                                                                                    |      |
| Q Diagnostics            | $(\bigoplus)$<br>• Gateway                                                                                                    |      |
| Alarms<br>▲              | (E)<br>• EMS Server                                                                                                    |      |
| $\times$ Logout          | $^\circledR$<br>$\bullet$ GPS                                                                                                    |      |

*Figure 66: Basic overview of the UBR GUI with logout option*

Once logged out the user will be presented with the login screen.

## **17 Installation Setup**

2x2 UBR has four holes on its back side for the attachment of mounting bracket, as shown in ["Figure 3:](#page--1-1) Back [view of the 2x2 UBR"](#page--1-1) of this document. The mounting bracket is designed in such a way that the UBR can be mounted on the wall as well as on the pole with the help of its attaching parts. It provides the freedom of movement to the UBR even after the mounting.

1. The mounting bracket is fixed onto the mounting holes of 2x2 UBR as shown in the figure below:

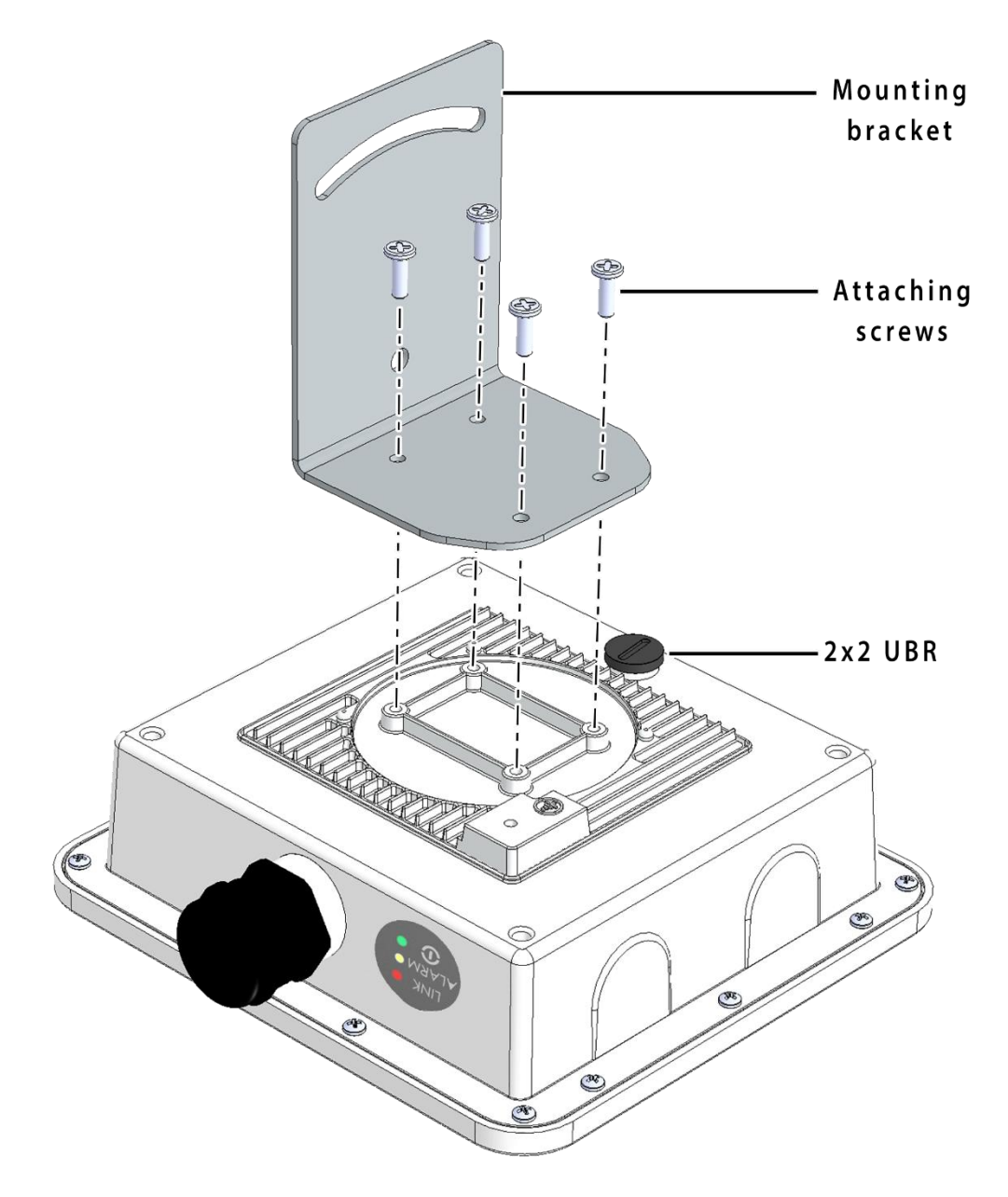

*Figure 67: Mounting bracket attachment with the 2x2 UBR device*

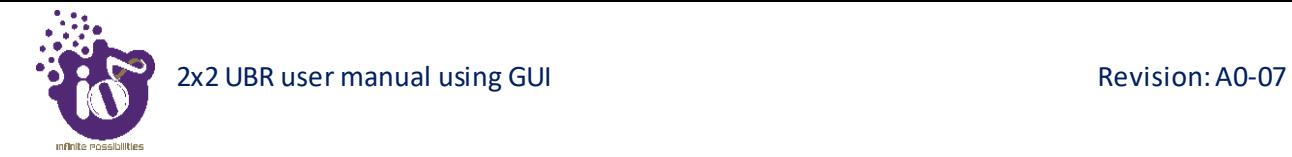

2. Final alignment of the mounting bracket with UBR is as shown below:

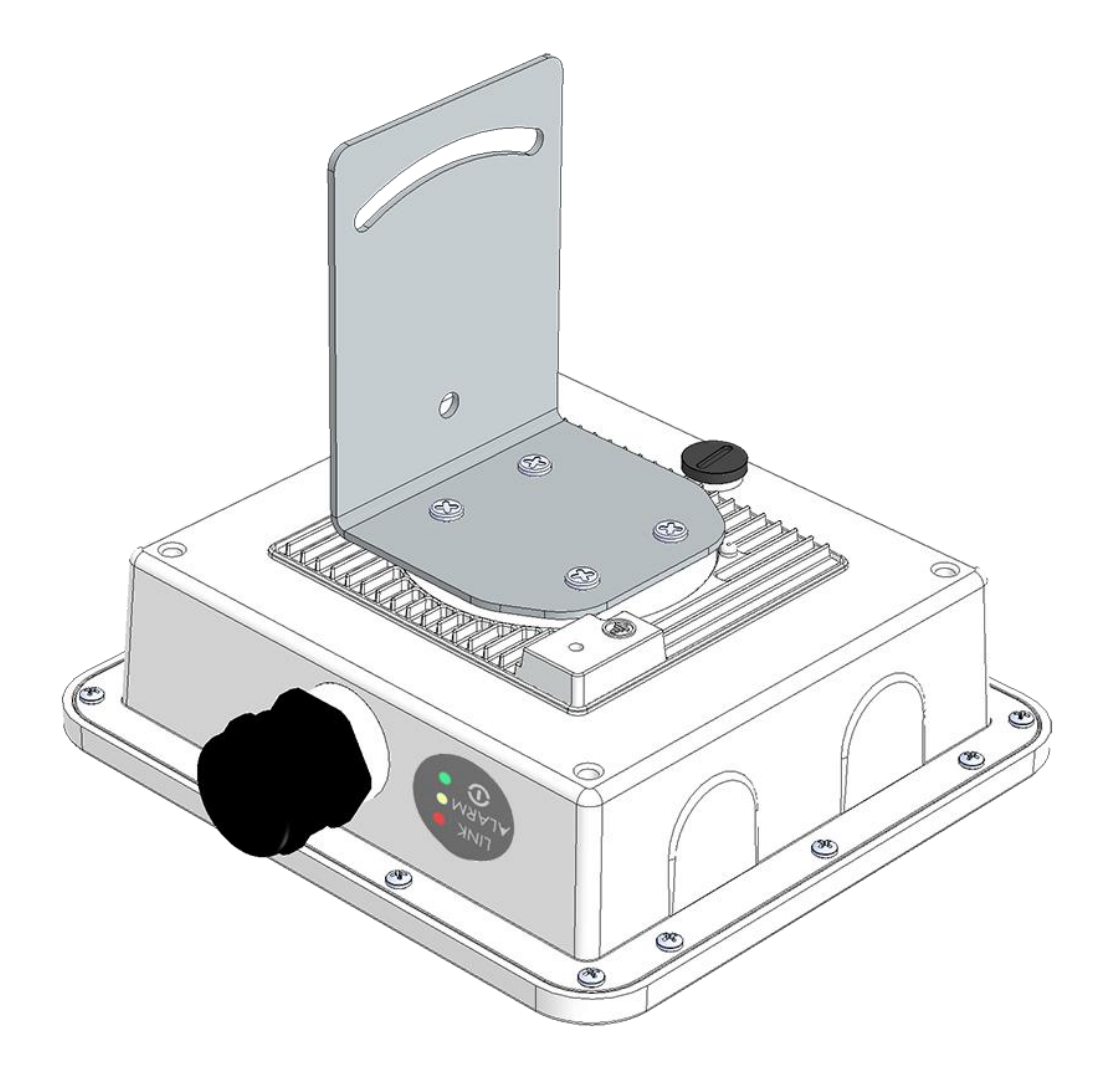

*Figure 68: Mounting bracket alignment with the 2x2 UBR device*

The mounting instructions of 2x2 UBR is detailed in further sections below.